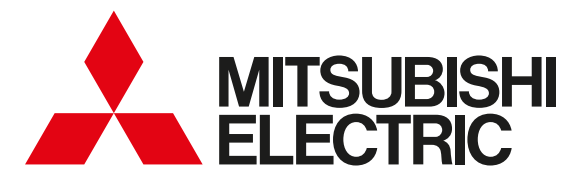

### 「おやすみサポート」アプリ MyMUアプリ 取扱説明書(別冊)

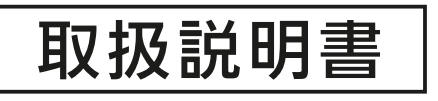

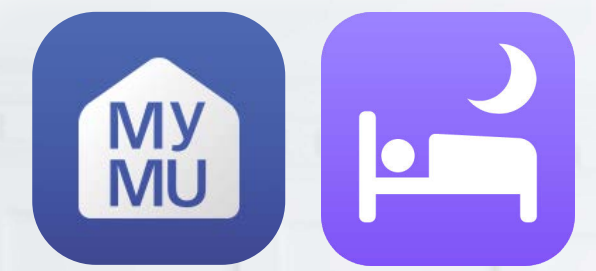

■対象のエアコン

無線LANモジュール(内蔵)当社製ルームエアコン、無線LANアダプター(別売)「MAC-900IF」または「MAC-895IF」を取り付けた当社製ルームエアコン。 ※当社製ハウジングエアコンには対応していません。

● ご使用の前に、この「取扱説明書」と「「MyMU」アプリの取扱説明書」と「「MyMU」ア プリの機器登録説明書」をよくお読みになり、正しくお使いください。特に「安全のた めに必ずお守りください」は、必ず読んで正しくお使いください。

この機能は日本国内用ですので国外では使用でき ー こころ ご案内 ません。また、アフターサービスもできません。 This function is designed for use in Japan only and can not be used in any other country.

No servicing is available outside of Japan.

- •本機能の什様は、予告なしに変更する場合があ ります。
- ・ 取扱説明書に記載されている画面はイメージで す。ご使用のスマートフォンによっては、配置 などが変わることがあります。

## 機能の特長

2

## 「おやすみサポート」アプリって何?

おやすみサポートは「MyMU」アプリ(三菱電機家電統合アプリ)のMyMU+画 面の「おやすみサポート」から起動し、就寝中に自動で冷房のつけなおしやお目 覚め前の暖房運転を行い、1年を通して快適な睡眠をサポートするアプリです。

## 「おやすみサポート」アプリでできること

おやすみサポートをONにしておくと、寝苦しい夏の夜は、就寝中にお部屋が 暑くなってきたことを検知し、自動でお部屋を涼しく保ちます。また、布団か ら出たくない寒い冬の朝には、起床時刻に合わせて自動でお部屋を暖かくする ことで、気持ちの良い目覚めをサポートします。詳しくは15ページ以降をご 覧ください。 ロマ [15ページ](#page-14-0)

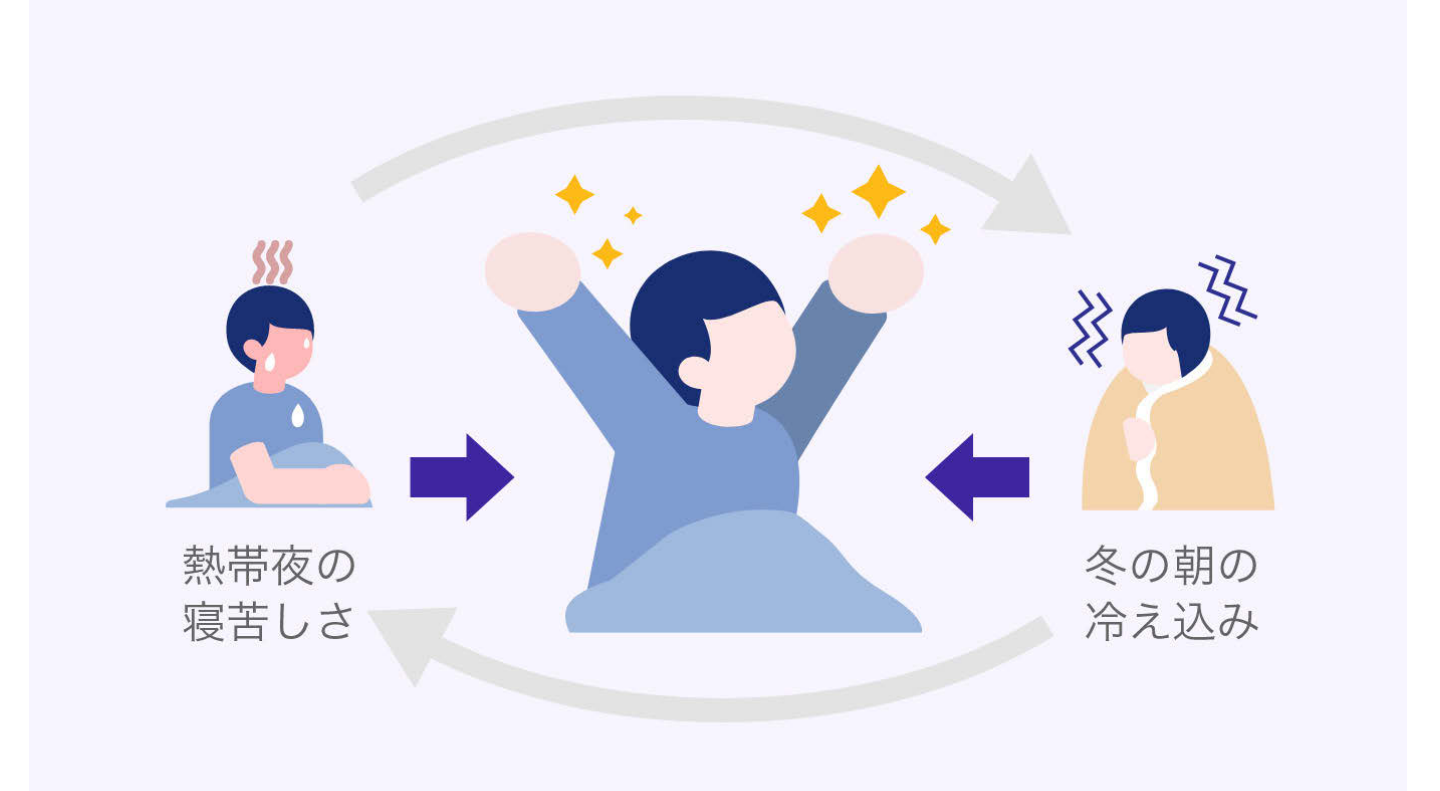

 $2<sup>1</sup>$ 

<u>। ⊟ाः ° । म</u>

 $\mathbb{E}$  that  $\mathbb{E}$ 

## もくじ ①

### <span id="page-2-0"></span>1章 ご使用の前に

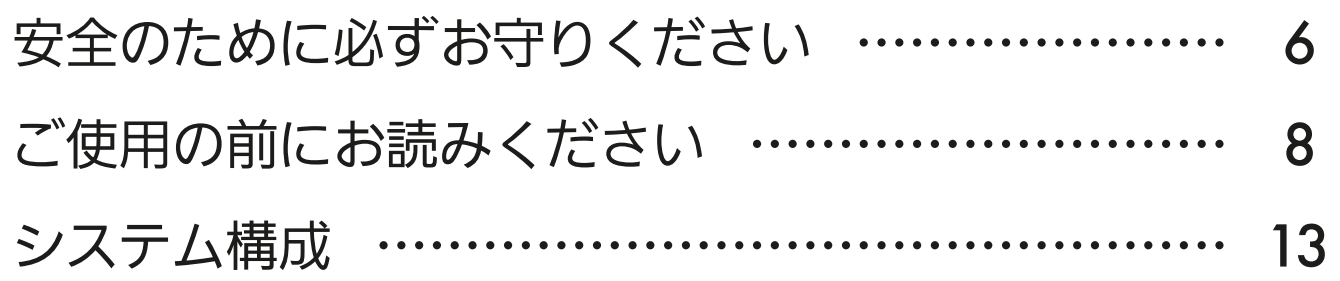

### 2章 おやすみサポートについて

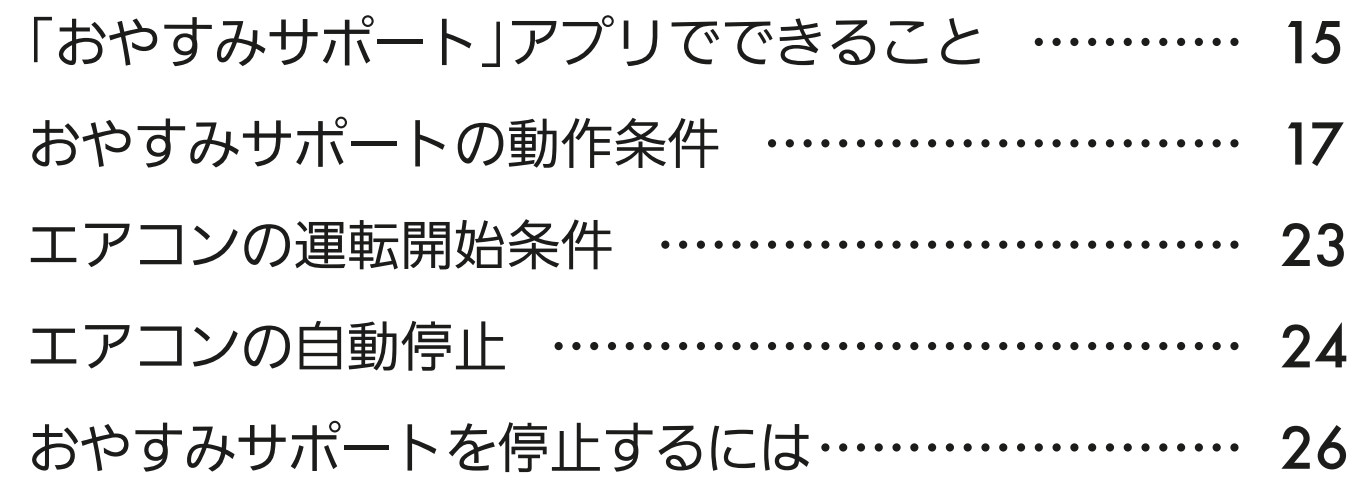

### 3章 おやすみサポート使用前の準備

[おやすみサポート使用前の準備](#page-29-0) …………………… 30

## 4章 おやすみサポートを使う

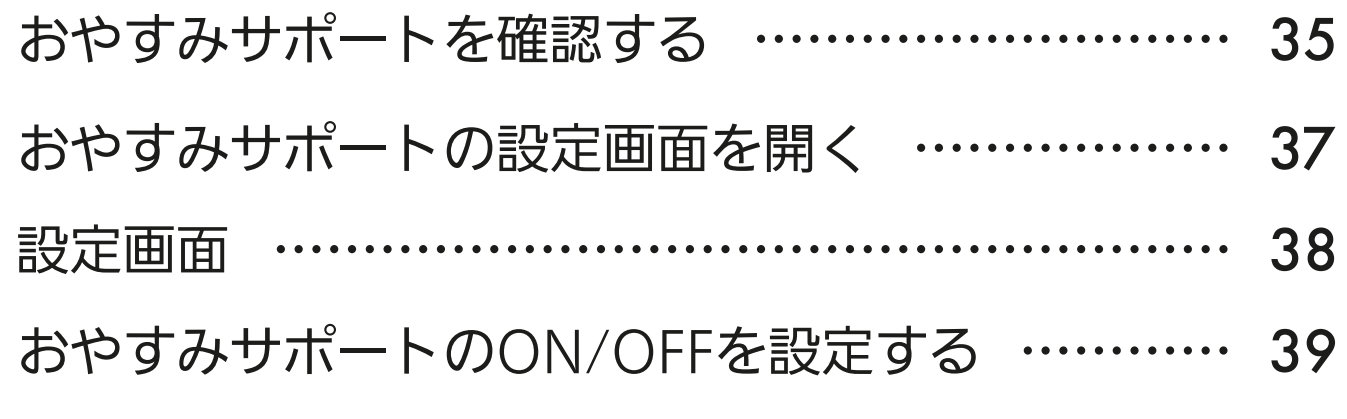

### 3

## もくじ ②

4

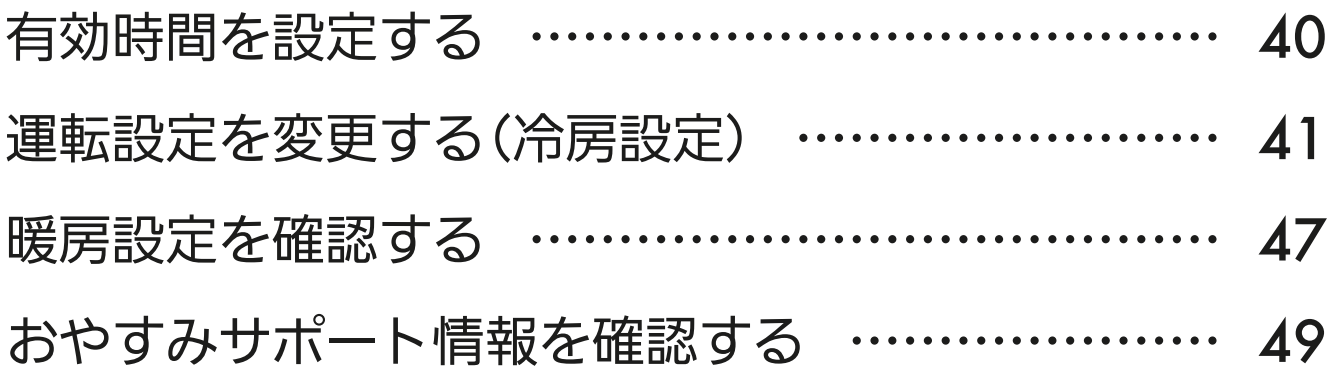

## 5章 サポート

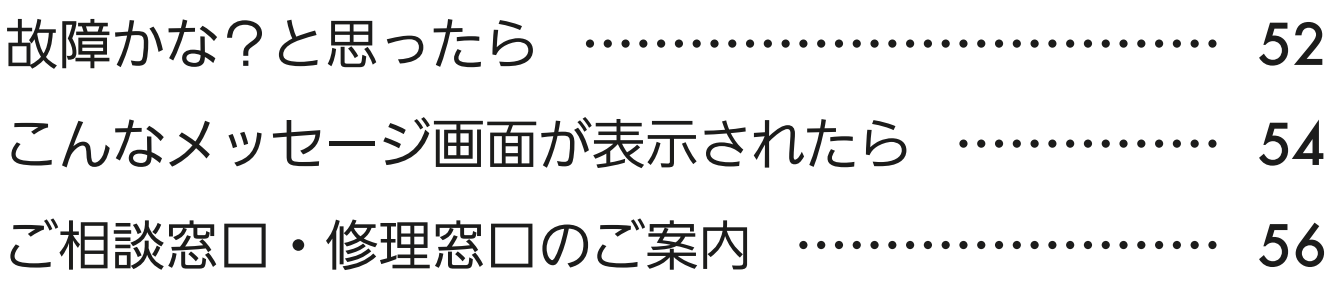

### <u>**3 httl & 4 percent of 5**</u>

## この説明書の便利な使いかた

この説明書にはリンクが設定されています。もくじや参照をタップ またはクリックすると、リンク先のページにジャンプします。

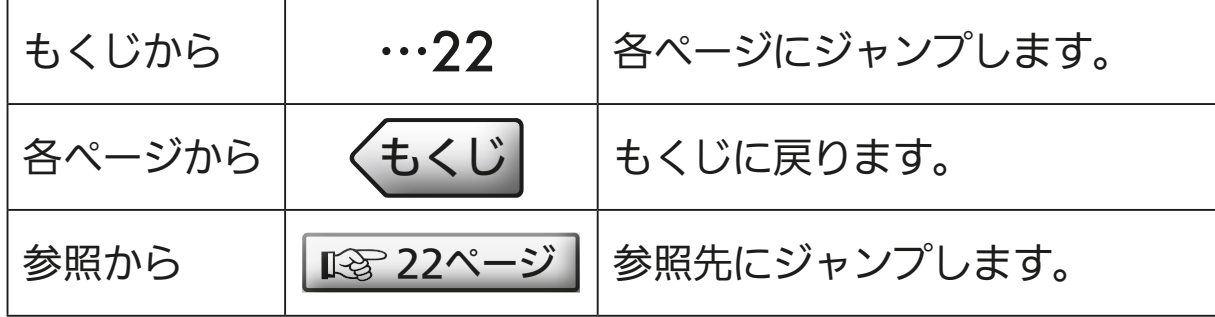

## 「MyMU」アプリの説明書について

本アプリは「MyMU」に統合されているアプリのため、「MyMU」 アプリのインストールが必要です。

「MyMU」アプリのインストールやユーザー登録など、「MyMU」 アプリの使い方については「MyMU」アプリの取扱説明書で説明 しています。以下の URL からご覧ください。

https://www.MitsubishiElectric.co.jp/home/mymu/ib.html

また、機器登録については、「MyMU」アプリの取扱説明書別冊の 機器登録説明書で説明しています。以下の URL からご覧ください。 https://www.MitsubishiElectric.co.jp/home/mymu/entry\_ib.html

#### $\mathcal{L}$  htd  $\mathcal{L}$ <u>। ⊟ाः ° । म</u> 5

<span id="page-5-0"></span>[もくじ](#page-2-0) 安全のために必すお守りください ① (る

お使いになる人や他の人への危害、財産への損害を未然に防ぐため、 必ずお守りいただくことを説明しています。

機器やアダプターの取扱いについては、機器やアダプターの取扱説明 書を必ず読んで正しくお使いください。

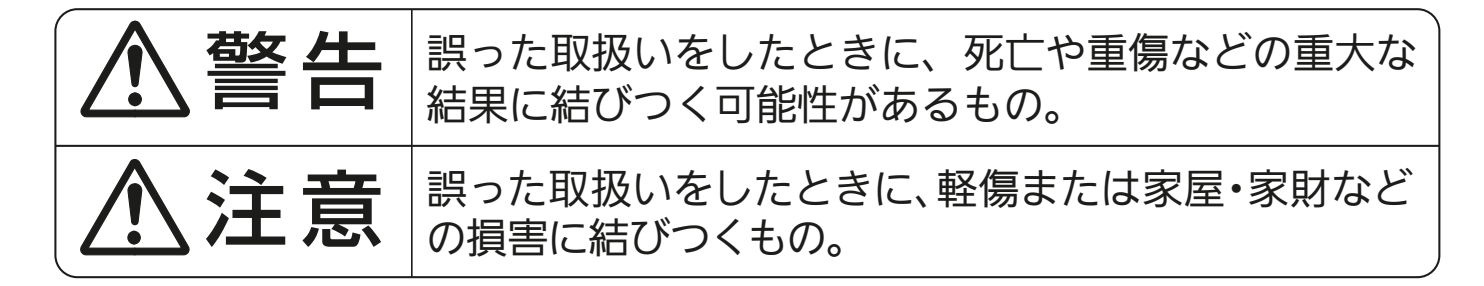

■"図記号"の意味は次のとおりです。

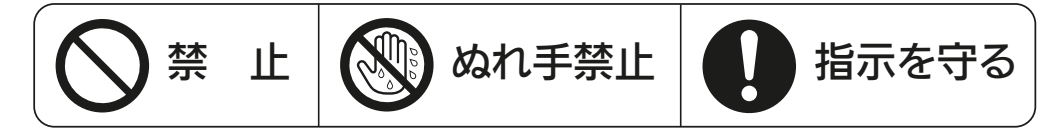

$$
\overline{\mathbb{V}}\overset{\mathbb{R}}{=}\overline{\mathbb{H}}
$$

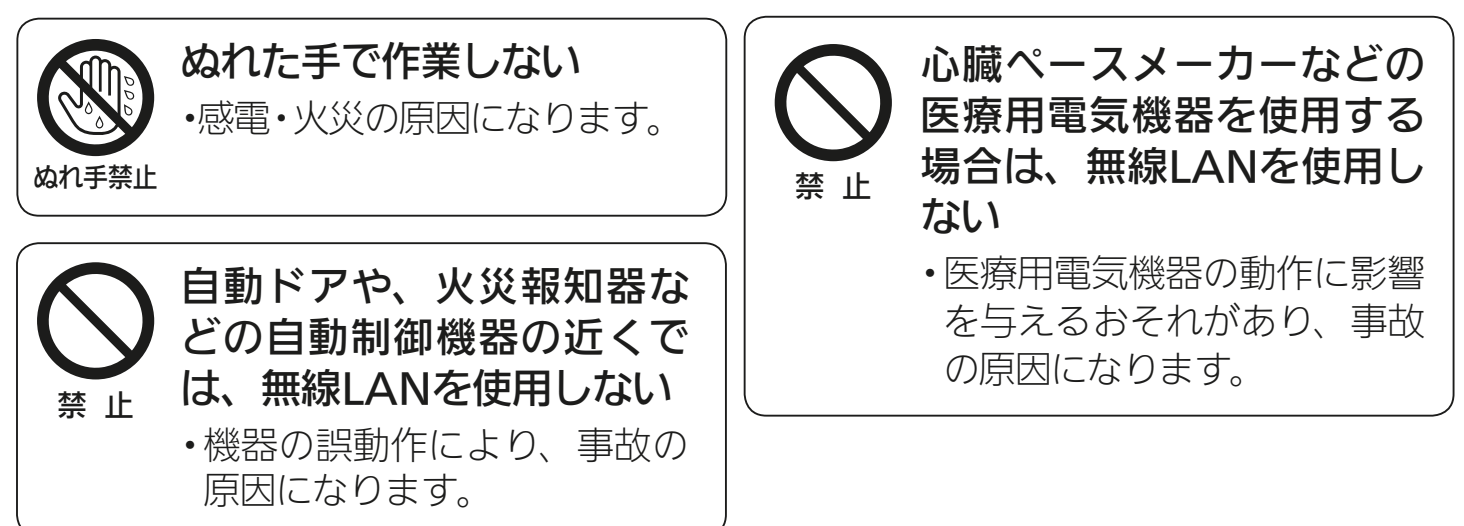

**\* HTML TO ACT LEADER** 

#### [もくじ](#page-2-0) 安全のために必すお守りください ② 【7 △注意 次のような方がご使用にな 無線LANの設定やお手入れ のときには、不安定な台に る場合は、管理できる人が 近くにいるときに使用する 乗らない 指示を守る 禁 止 •転倒などケガの原因になるこ ・乳幼児、お子さま とがあります。 ・高齢者 ・病気の方

・身体の不自由な方

機器に異常および不具合が発生したときは、ただちに運転を停止し、「お買上げの販売店」 または機器の取扱説明書に記載の「三菱電機 ご相談窓口・修理窓口」にご相談ください。

### より安全にお使いいただくために

ネットワーク製品においては悪意を持った外部からの攻撃(設定温度や運転モードを 勝手に変更される等)を回避するために、お客さまのネットワーク環境を再度ご確認く ださい。

1. ルーターの設定と設置

着用する

ます。

指示を守る

- (1)無線LANの暗号キーは、数字の連番やMACアドレスなどから推測できる設定を避け て、文字と数字を複合した推測されにくい安全なパスワードを使用してください。
- (2)無線LANの暗号方式はWEPあるいはOpenを使用しないでください。
- (3)インターネットからの不正アクセスを防止するため、PING応答を無効に設定するな ど、インターネット上での存在が特定されないようにしてください。
- (4)管理画面へのログインパスワードは推測されにくいものを使用してください。(ルー ターの設定はルーターメーカーにお問い合わせください)
- (5)無線LANルーターは外部の人が触れない場所に設置してください。また、フリーWi-Fi として提供するなど、不特定の第三者にネットワークを開放しないでください。
- (6)製品のURL(IPアドレスやホスト名)を不特定の第三者に知られないようにしてください。
- 2. ご自宅でパソコンやタブレット等をご使用の場合、以下をご確認ください。
	- (1)ウィルス対策ソフトを最新版にアップデートしてください。
	- (2)信頼できない発信元、出処不明な添付ファイルやハイパーリンクは開かないでくださ  $U_{\alpha}$
- 3. アクセスポイントモード(APモード)をご使用の場合

作業時は手袋等の保護具を

•ケガの原因になることがあり

(1)アクセスポイントモードのSSIDやKEYを不特定の第三者に知られないようにしてください。

 $\frac{1}{\sqrt{2}}$  htd  $\frac{1}{\sqrt{2}}$ **74. PH**<sup>? C</sup>E <u>C</u>

#### ご使用時のお願い ━━

- <span id="page-7-0"></span>●「MyMU」アプリおよび「MyMU」アプリによるサービスの故障・不具合・誤動作お よびネットワーク機器・携帯電話端末の障害、インターネットサービスや携帯電話 会社の通信サービスの障害または回線不通や通信手段の障害などにより、「MyMU」 アプリおよび「MyMU」アプリによるサービスが利用できなかったことにより生じた 損害については当社は一切の責任を負い兼ねますので、あらかじめご了承ください。
- ●お客様または第三者が「MyMU」アプリおよび「MyMU」アプリによるサービスの誤 使用により生じた故障、不具合、またはそれらに基づく本機の使用によって受けら れた損害については、法令上賠償責任が認められる場合を除き、当社は一切の責任 を負い兼ねますので、あらかじめご了承ください。
- ●乳幼児、お子さま、高齢者、病気の方、身体の不自由な方がお部屋にいる場合は、 必ず近くに管理できる人がいる状態でご使用ください。
- ●エアコンが見えない位置から操作するときは、エアコンやその周辺、お部屋にいる 人の状態などを事前に十分確認してから操作してください。
- ●エアコンのあるお部屋に人がいることがわかっている場合は、エアコンが見えない 位置から操作することを事前に知らせておいてください。
- ●小さなお子さまなどが誤って操作しないように、保護者の方の管理のもとご使用く ださい。
- ●ご使用の前に、操作するエアコンに異常がないか確認してください。
- ●次の状態のときは、スマートフォンで操作できなくなります。
	- •遠隔操作が無効になっているとき
	- •停電やブレーカーが切れているなどで、機器やお客様のルーター(無線LANアクセ スポイント)に通電されていないとき
	- •お客様のルーターの異常時や通信圏外のとき
	- •インターネット回線や公衆回線に問題があるとき
	- •クラウドサーバーのメンテナンス時や障害発生時
- ●窓や戸を開けっぱなしなど、高湿状態で長時間運転すると、室内機に露が付き、滴 下して家財などをぬらし、汚損の原因になることがあります。エアコンが見えない 位置から操作するときは、お部屋の状態を事前に確認してください。
- ●外気温度やお部屋の環境によっては、設定した温度にならないことがあります。定 期的に運転状態を確認してください。
- ●障害物や電子レンジなどの電波干渉により、通信状態が悪い場合は操作内容が反映 されないことがあります。定期的に運転状態を確認してください。

<u>3 HH 1 BI 48 PIT 1 PIT 2</u>

次ページに続く

<span id="page-8-0"></span>前ページの続き

- ●スマートフォンのOSをアップデートすると、「MyMU」アプリが使用できなくなる ことがあります。
- ●スマートフォンで操作した内容は、リモコン表示部に反映されません。 また、リモ コンで設定した内容が変更されることがあります。
- ●スマートフォンからエアコンの運転内容を変更した後は、最大15 分間、他のスマー トフォンからエアコンを操作できません。
- ●スマートフォンによる誤操作防止のため、画面ロック機能の使用をおすすめします。

●付属のリモコン、当社指定の通信・操作機器以外は使用しないでください。

- ●ワイヤードリモコンなどの集中管理機器との併用はできません。
- ●エアコンの廃棄や使用者を変更するときは、必ずスマートフォンによる機器登録の 削除と遠隔操作の無効化を行ってください。
- ●宅外から操作可能なコントローラーでは、次の場合、エアコンが停止することがあ ります。回線(インターネットなど)を経由してアプリでエアコンを操作した場合、 接続が切れた状態が24時間続くと安全のためにエアコンは運転を停止します。
- ●エアコンの「内部クリーン」と「おやすみサポート」の両方を設定している場合、「おや すみサポート」の停止時に内部クリーンを行います。
- ●おやすみサポートでエアコン停止後、フィルターおそうじメカ運転を開始すること があります。
- ●市販の学習リモコンを使い、エアコンをOFFにするとエアコンに「運転OFF」と一緒 に「運転モード(暖房モード/冷房モードなど)」を送信するものがあります。この場 合、「おやすみサポート」は学習リモコンによって設定された運転モードに応じて動 作するため、意図しない動作となることがあります※1※2。
	- ※1 「暖房モード」が送信される場合、冷房のつけなおしは動作しません。
	- ※2 「冷房モード」が送信される場合、起床前の暖房運転は行われません。
- ●「室温」とは、「体感」の設定が取り消されているときはエアコン本体で検知した温度、 「体感」が設定されているときは体感温度<sup>※3</sup>です。
	- ※3 体感温度:人が感じる温度は、お部屋の温度や湿度だけでなく、壁や床の温度(ふ く射)、風の強さ、人の活動状態などにも影響されます。それらを考 慮して人が肌で感じる感覚を温度で表したものです。

次ページに続く

9

### **3** And **B** 19 19 19 19

前ページの続き

[もくじ](#page-2-0)

●下記エアコン本体の機能および「霧ヶ峰REMOTE」の機能と「おやすみサポート」を両 方設定すると「おやすみサポート」が正しく動作しない場合があります。 「おやすみサポート」をご利用の場合には下記機能との併用はしないでください。

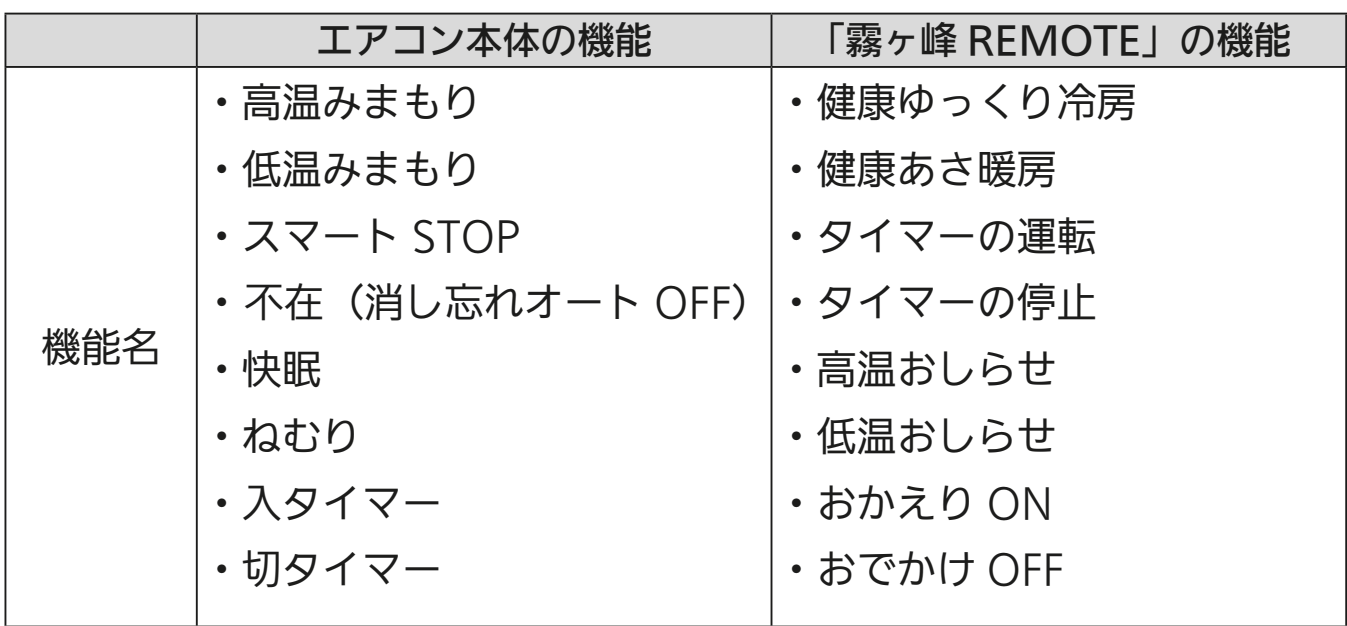

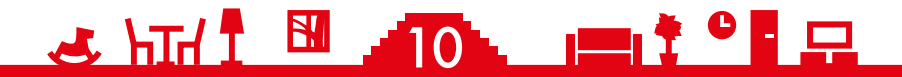

### 無線 LAN(電波)に関するお願い

- ●「MyMU」アプリで登録する機器の無線LANは、2.4GHz帯域の電波を使用していま す。この周波数帯では電子レンジなどの家庭用機器のほか、産業・科学・医療用機器、 他の同種無線局、工場の製造ライン等で使用される移動体識別用構内無線局、アマ チュア無線局、および免許を要しない特定小電力無線局等(以下、「他の無線局」と略 す)が運用されています。
	- 1. 「MyMU」アプリを使用する前に、近くで「他の無線局」が運用されていないこと を確認してください。
	- 2. 万一、「他の無線局」との間に電波干渉が発生した場合は、使用場所を変えるか、 機器の運用を停止(電波の発射を停止)してください。
	- 3. その他、電波干渉の事例が発生し、お困りのことが起きた場合には、据付工事店(販 売店)にご相談ください。
- ●電子レンジなどの電波を放射する機器との距離が近すぎると、データ通信速度が低 下したり、通信が切れる場合があります。また、コードレス電話機の通話にノイズ が入ったり、発信・着信が正しく動作しない場合があります。このような場合は、 お互いを1m以上離してお使いください。
- ●無線LANは電波による送受信を行うため、盗聴や不正アクセスを受けるおそれがあ ります。無線LANをご使用になるときは、その危険性を十分にご理解いただいたう え、しっかりとセキュリティーを設定してください。無線LANのセキュリティーに おいて、WEPおよびWPA3™には対応していません。WPA2™-PSK(AES)を使用 してください。
- ●下記の行為は電波法で禁止されています。
	- ・無線装置を分解・改造する。 ・本体に貼り付けの情報シールをはがす。
	- ・情報シールに記載の適合表示を消す。

機器やアダプターのご使用に際しては、機器やアダプターの取扱説明書を 必ず読んで正しくお使いください。

**JOURNAL PROPERTY OF SHELF** 

### 通信回線が途切れたとき

「MyMU」アプリでエアコンの運転を開始した場合、約 24 時間継続 してエアコンとクラウドサーバーの通信が途切れた状態が続くと、エ アコンは自動的に停止します。

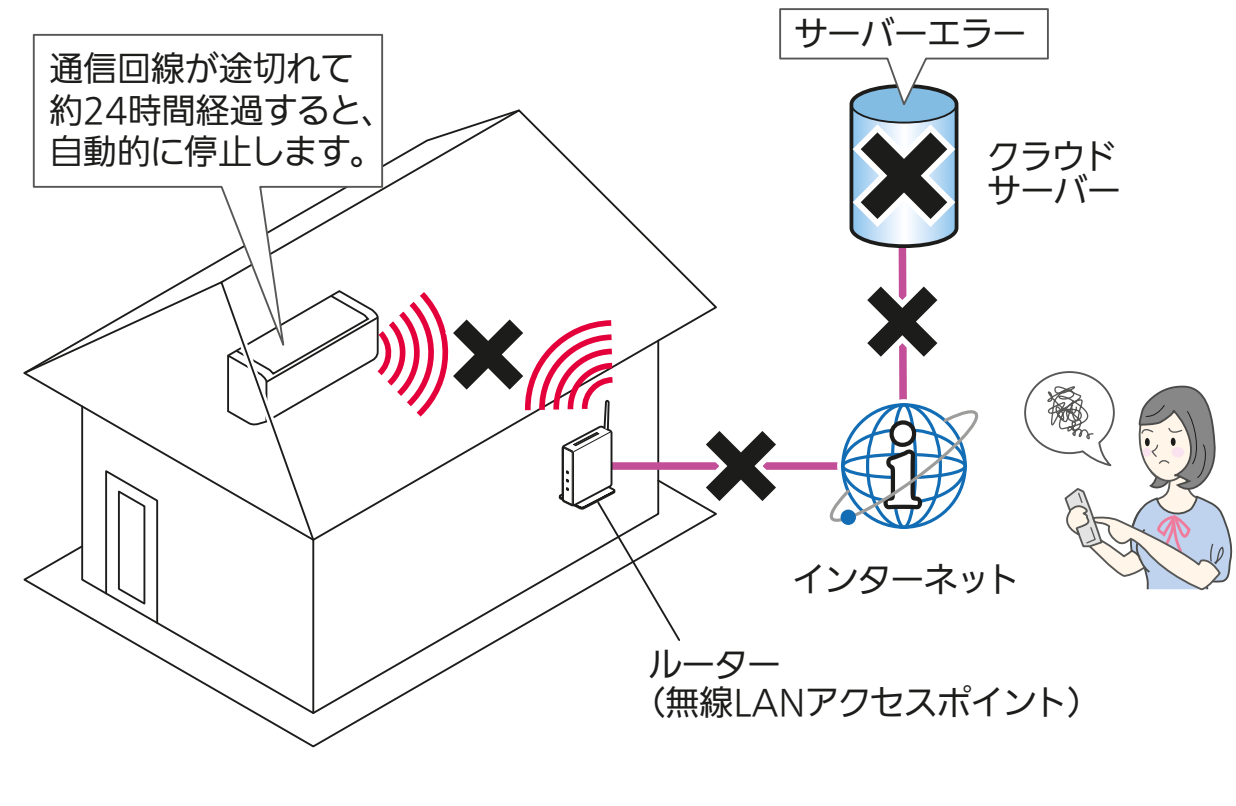

おしらせ -

●リモコンで操作した場合は、通信回線が途切れていても停止しません。

### 商標、ライセンス情報について

#### 商標について

- ・Android™およびGoogle Playは、Google LLCの商標です。
- ・iOS®は、米国およびその他の国における Cisco Systems, Inc.およびその関連会社の商標です。iOSは、 Apple Inc.のOS名称であり、ライセンス許諾を受けて使用されています。
- ・App Storeは、米国およびその他の国で登録されたApple Inc.のサービスマークです。
- ・WPA2™、WPA3™は、Wi-Fi Allianceの商標または登録商標です。

その他、記載されている会社名、商品名は各社の商標または登録商標です。

#### ライセンスについて

・本製品のソフトウェアはオープンソースソフトウェアが含まれています。「MyMU」アプリから確認でき ます。

<u>3 HTI N 12 PITCHER</u>

<span id="page-12-0"></span>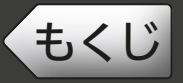

### システム構成図

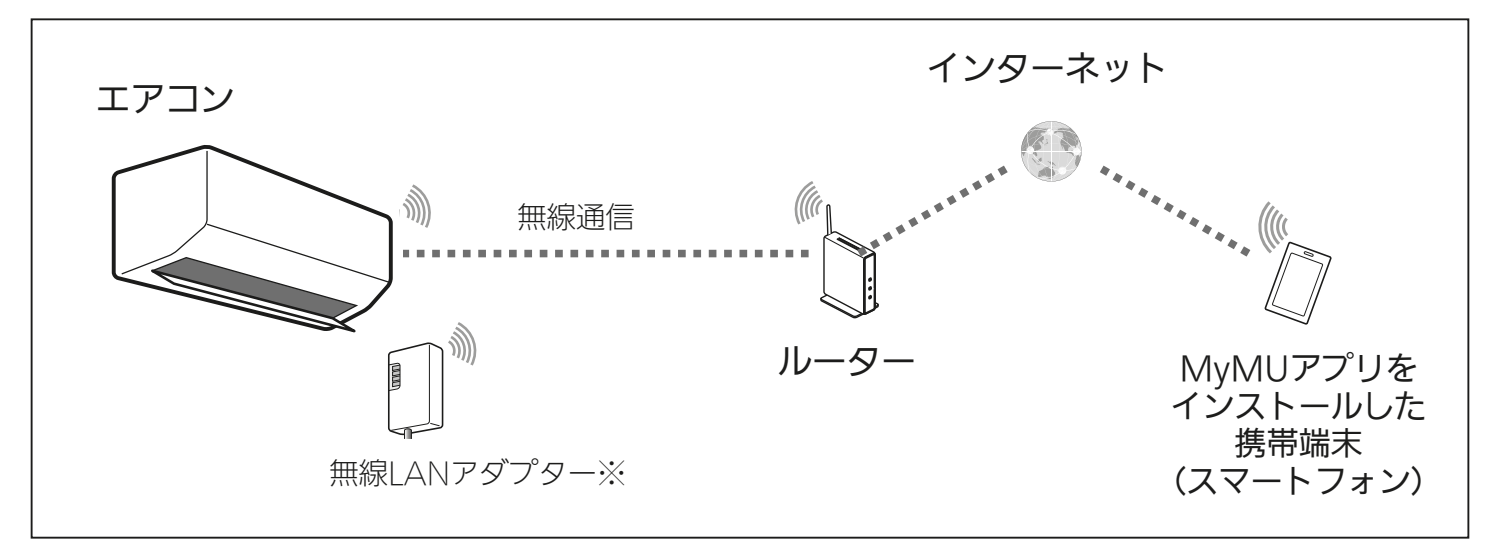

※無線LANモジュールが内蔵されていない場合に必要となります。

### 接続に必要となる機器・システム

### ●スマートフォン

● 対応 OS

「MyMU」アプリの取扱説明書で説明しています。下記 URL をご覧ください。 https://www.MitsubishiElectric.co.jp/home/mymu/ib.html

●「MyMU」アプリのバージョン 3.1 以降 以下の配信サービスでダウンロードできます。

 $\frac{1}{\sqrt{2}}$  and  $\frac{1}{\sqrt{2}}$   $\frac{1}{\sqrt{2}}$ 

- ・Android :Google Play™
- iOS: App Store
- ※「MyMU」アプリのバージョンが 3.1 よりも古い場合は、おやすみサポー トを使用できません。

13. ET<sup>? 0</sup> F.P

次ページに続く

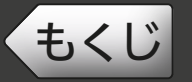

前ページの続き

#### ●インターネット回線

常時接続可能なブロードバンド回線

- FTTH (光ファイバー)
- ADSL
- CATV (ケーブル TV) など

※ダイヤルアップ回線ではご利用いただけません。 インターネット接続については、プロバイダー・回線業者との契約をご確認く ださい。インターネット通信料はお客様のご負担となります。

#### ●ルーター

対応するルーターについては「MyMU」アプリの取扱説明書で説明しています。 下記 URL をご覧ください。

 https://www.MitsubishiElectric.co.jp/home/mymu/ib.html ※無線 LAN のセキュリティーにおいて、WEP および WPA3 には対応していま せん。「WPA2-PSK(AES)」を使用してください。 ※モバイルルーターはご使用にならないでください。

#### ●エアコン

● おやすみサポート対応のエアコン 無線 LAN モジュール (内蔵) 当社製ルームエアコン、無線 LAN アダプター (別 売)「MAC-900IF」または「MAC-895IF」を取り付けた当社製ルームエアコン。 ※当社製ハウジングエアコンおよび以下の無線 LAN アダプターは、おやすみ サポートに対応していません。

- ・MAC-884IF
- ・MAC-886IF
- ・MAC-888IF
- エアコンの最大登録台数

 エアコンの最大登録台数は「MyMU」アプリの取扱説明書で説明しています。 下記 URL をご覧ください。

https://www.MitsubishiElectric.co.jp/home/mymu/ib.html

「MyMU」アプリの対応機器や対応アダプターなどについては下記 URL をご覧 ください。

https://www.MitsubishiElectric.co.jp/home/mymu/index.html

### <u>3 HH I BI 17 HH I I I C L</u>

<span id="page-14-0"></span>[もくじ](#page-2-0)「おやすみサポート」アプリでできること ① 15

おやすみサポートとは、寝苦しい夏の夜に、自動でエアコンの冷房運 転を開始したり、布団から出たくない寒い朝の起床前に自動で暖房運 転を開始する機能です。

冷房運転の場合、運転開始条件の温度以上になったとき、エアコンの 冷房運転を開始し、設定した運転時間が経過したとき、エアコンの冷 房運転を停止します。暖房運転の場合、有効時間終了時刻の 60 分前 から暖房運転を開始し、有効時間終了時刻になると自動で停止します。

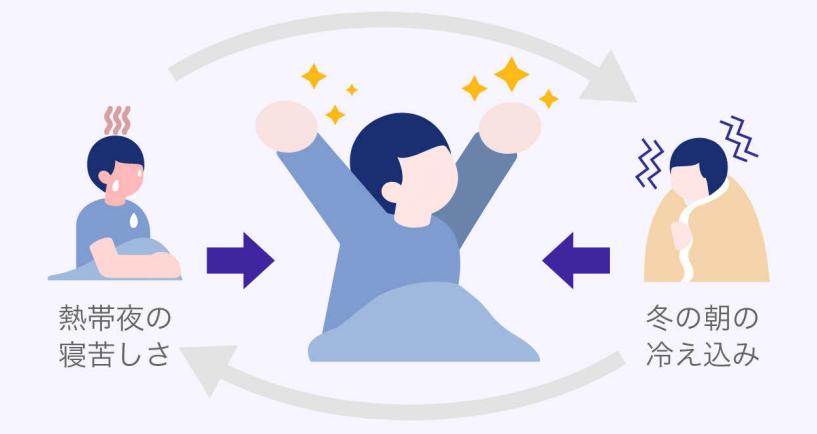

### ■冷房運転の場合

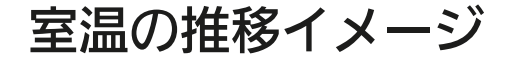

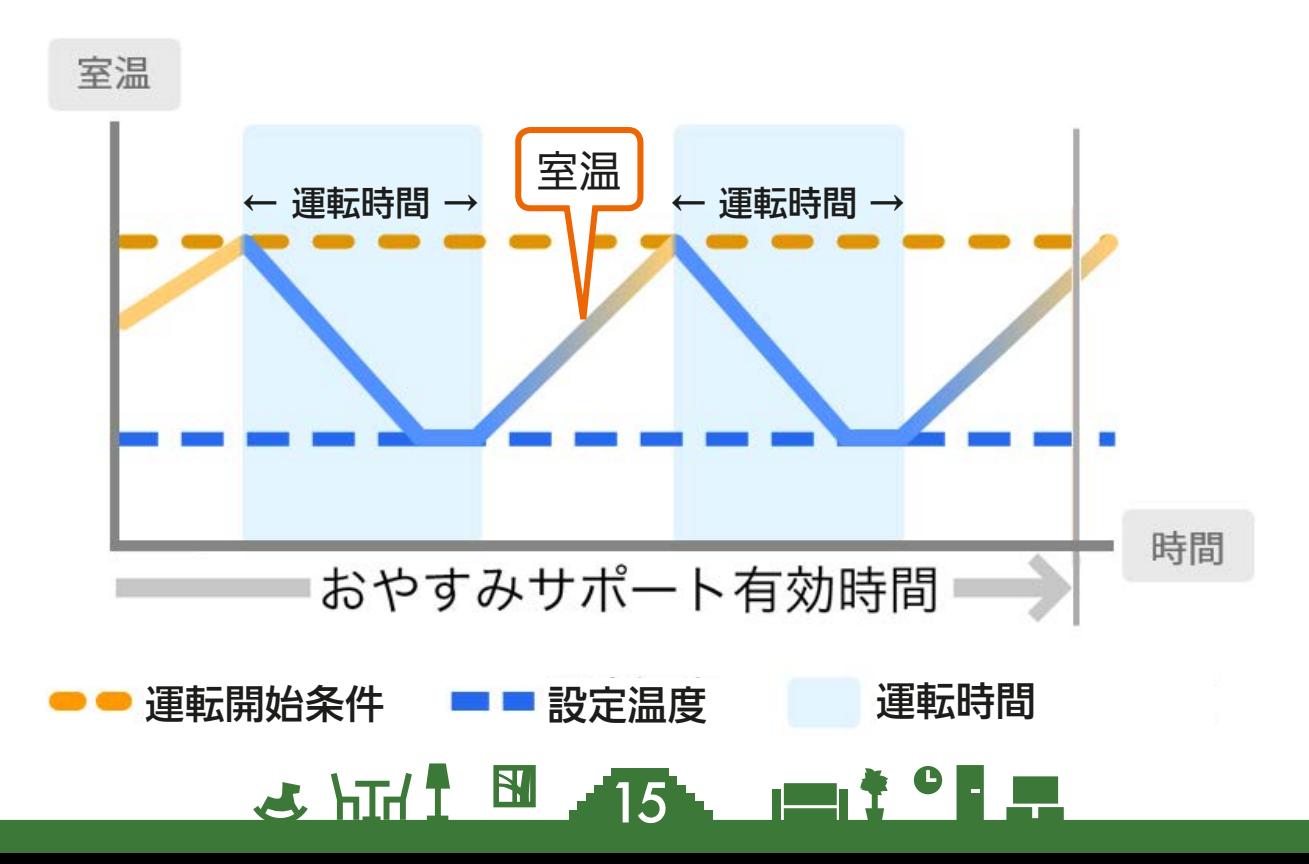

# [もくじ](#page-2-0) | おやすみサボート」アプリでできること ② 16

#### ■暖房運転の場合

室温の推移イメージ

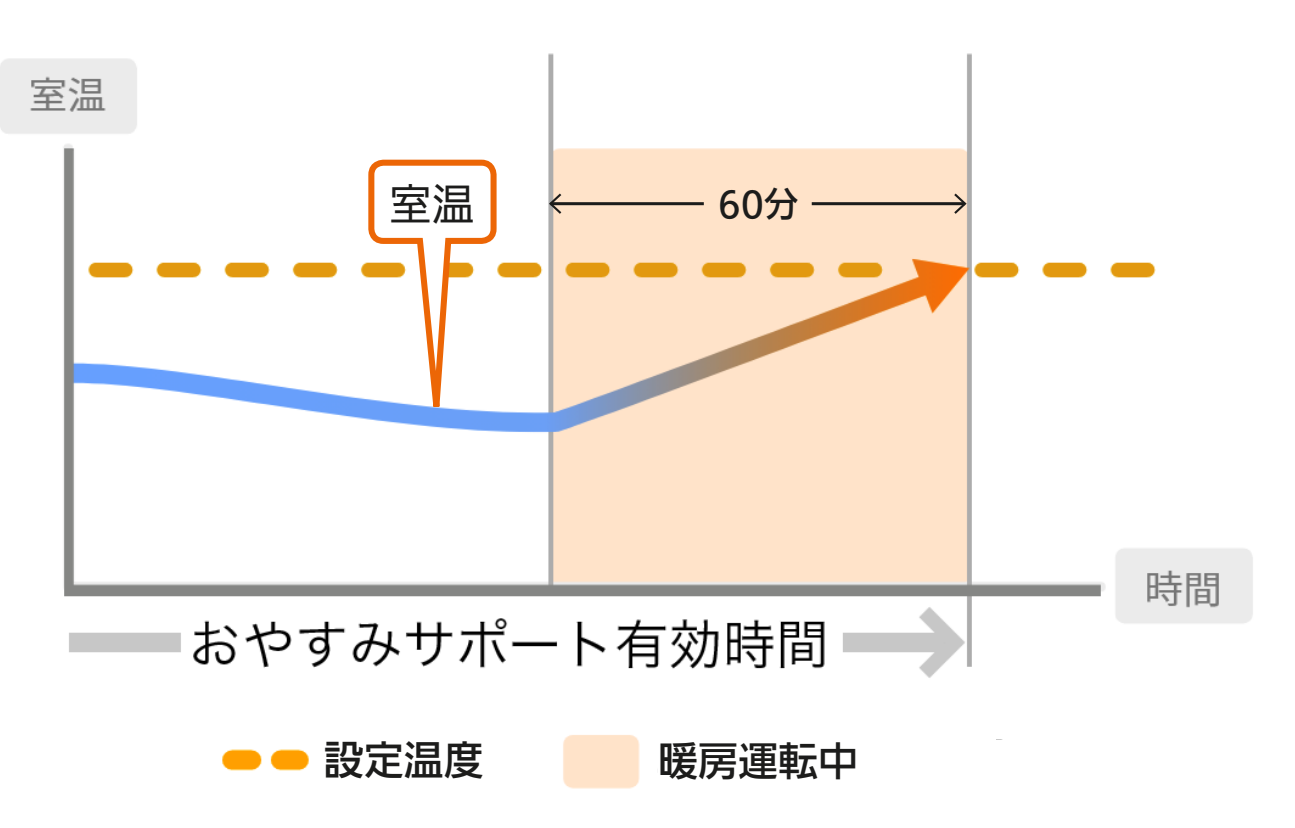

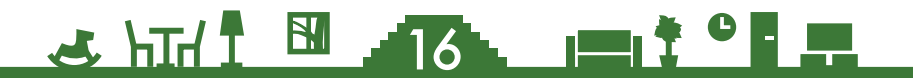

<span id="page-16-0"></span>[もくじ](#page-2-0) おやすみサポートの動作条件 ① 17

おやすみサポートは以下の①②を満たした場合に動作します。

- ①設定画面で、おやすみサポートが ON になっている。(図 1)
- $(2)$ 有効時間 $*$ 1 中にタイマーやリモコン等で冷房または暖房運転 $*$ 2 $*$ 3 を停止させている。(図 2-1、図 2-2、図 2-3、図 2-4)
	- ※1 有効時間は、おやすみサポートの開始から終了までの期間。
	- ※2 「A.I.自動」など、冷房または暖房以外のモードで運転してい た場合、おやすみサポートは動作しません。
	- ※3 冷房運転を停止した場合は、冷房のつけなおしが動作し、暖 房運転を停止した場合は、起床前の暖房運転が動作します。

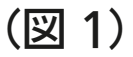

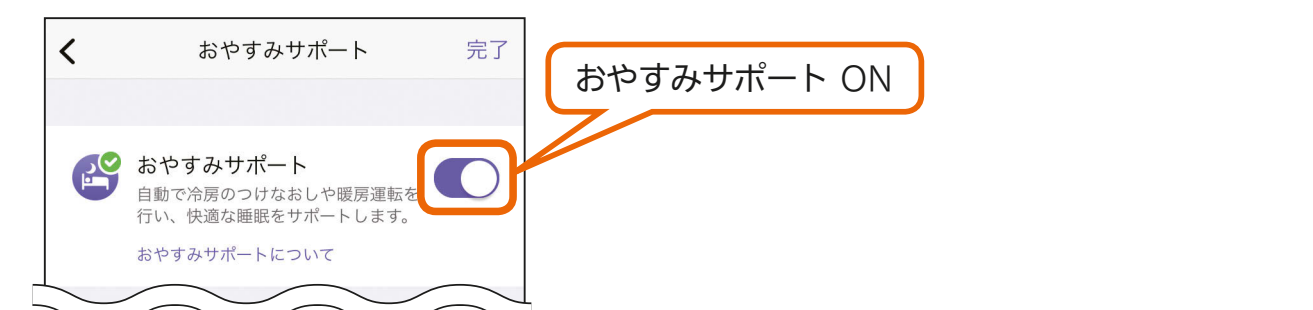

(図 2-1)

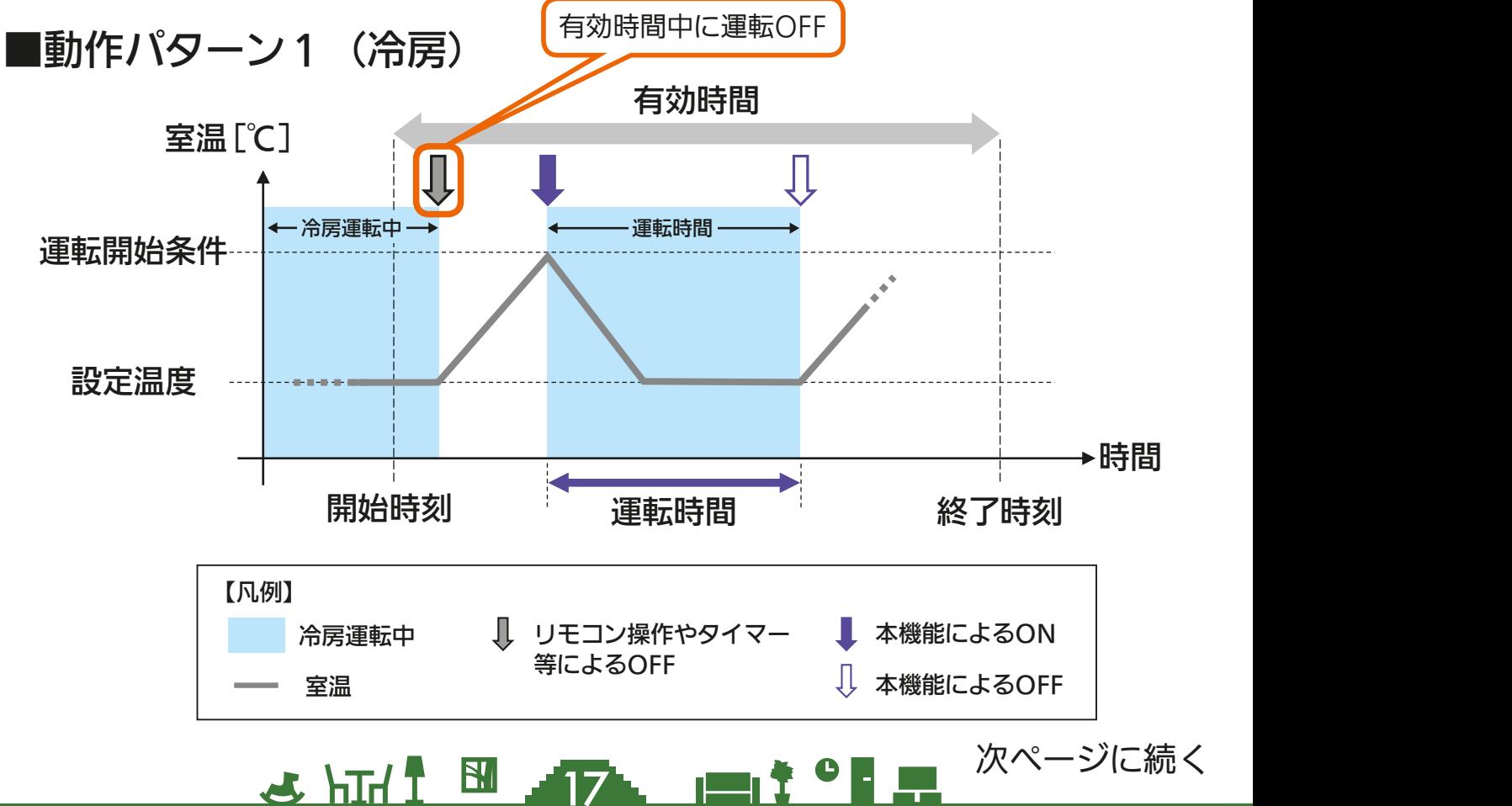

## [もくじ](#page-2-0) おやすみサポートの動作条件 ② 18

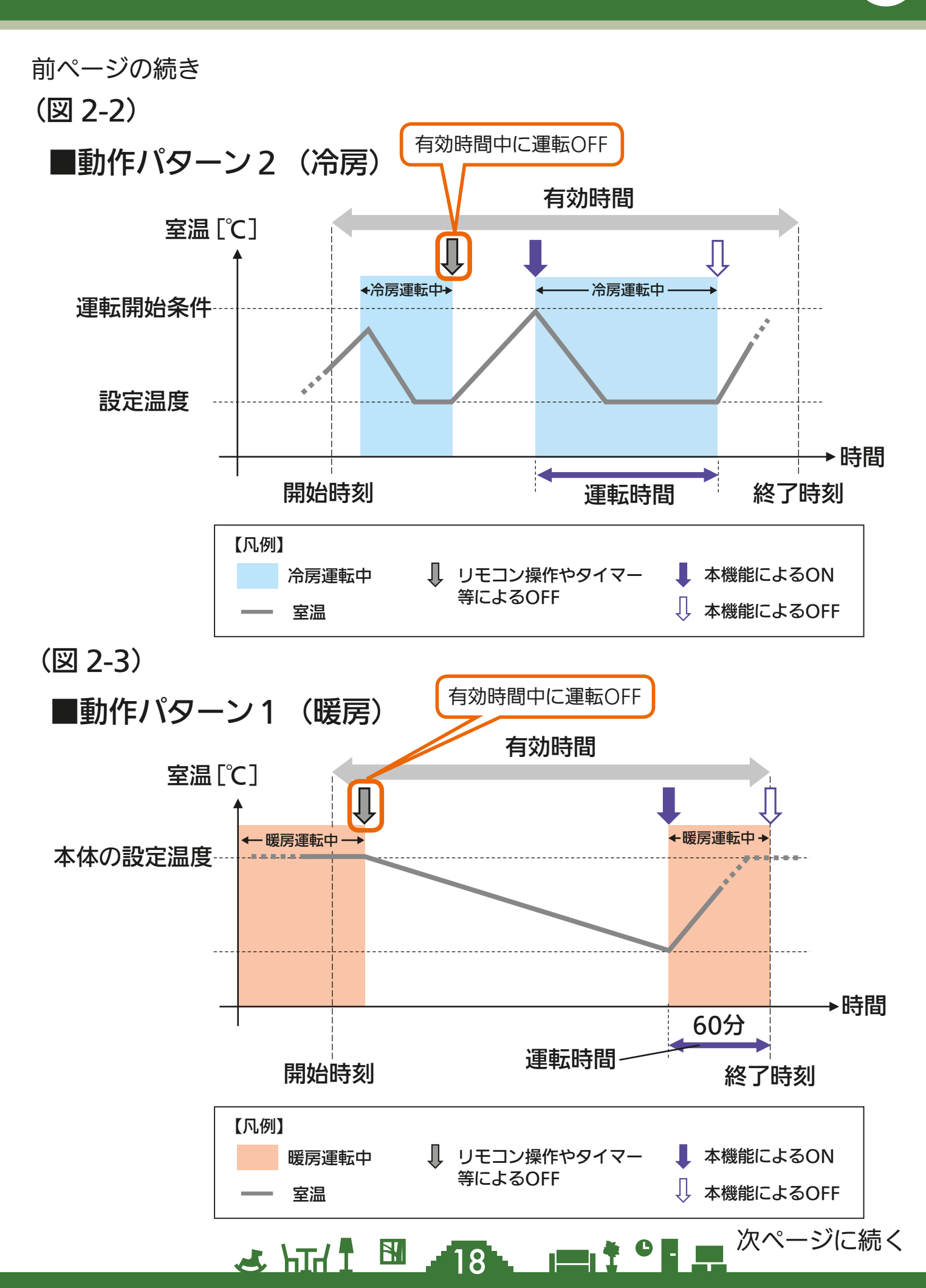

## ◆[もくじ](#page-2-0) おやすみサポートの動作条件 ③ 19

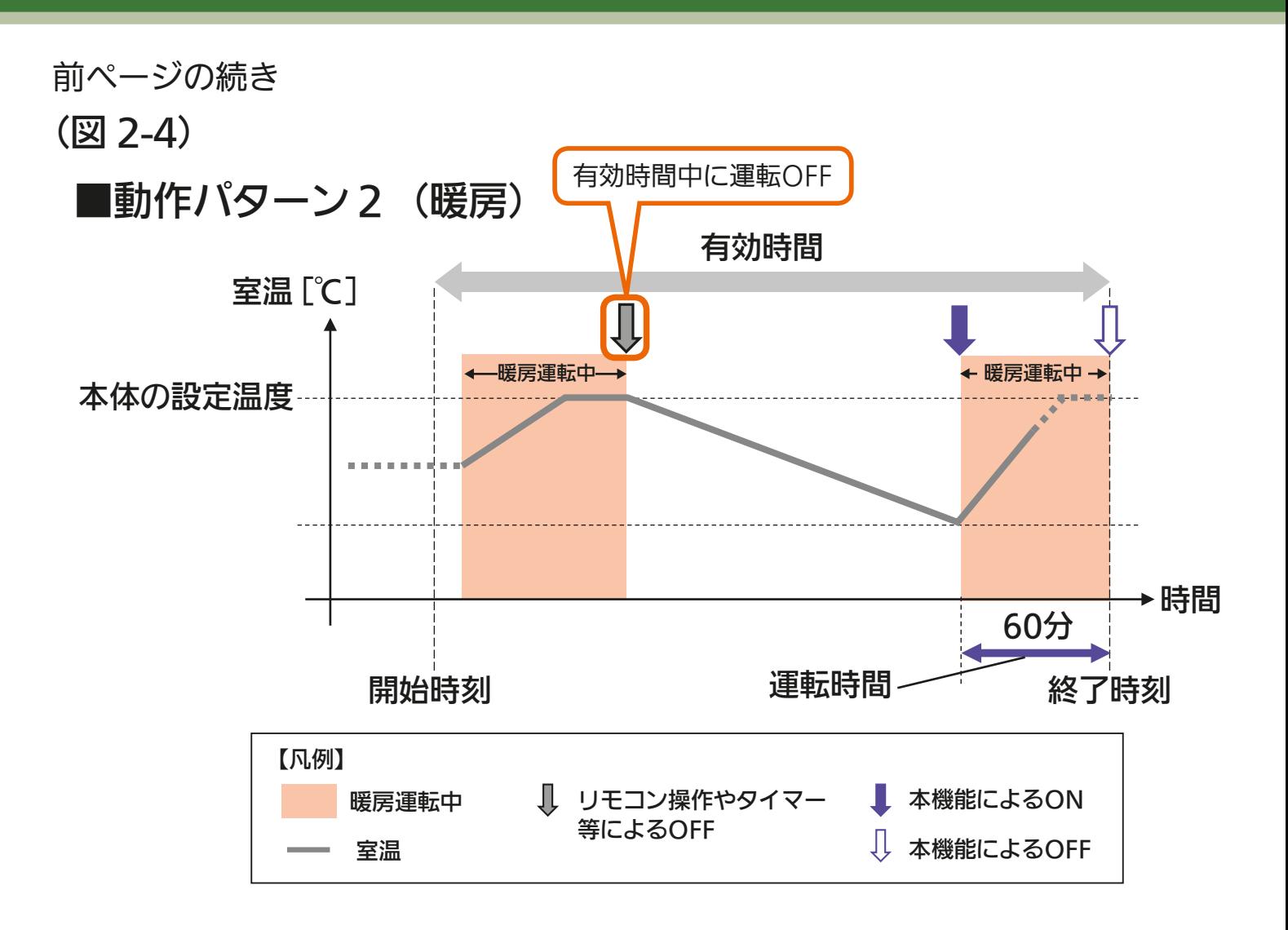

### <u>3 HT I EI 19 FI I C F</u>

## [もくじ](#page-2-0) おやすみサボートの動作条件 ④ 20

以下の場合、おやすみサポートは動作しません。

- ・有効時間の開始時刻前に冷房または暖房運転を停止した場合 (図 3-1、図 3-3)
- ・有効時間中に冷房または暖房運転を停止しなかった場合 (図 3-2、図 3-4)

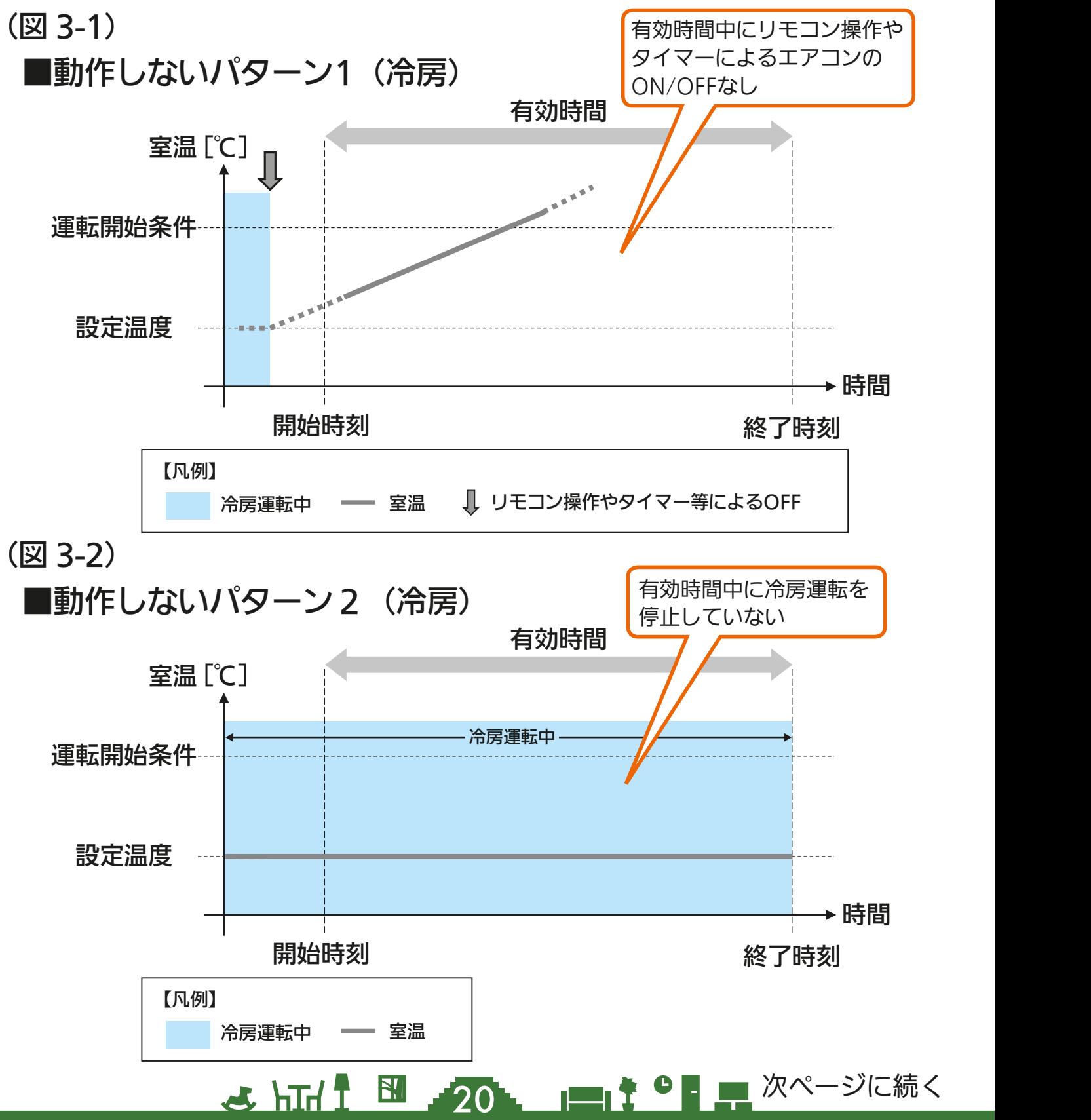

## <u>[もくじ](#page-2-0)</u> おやすみサポートの動作条件 ⑤ 21

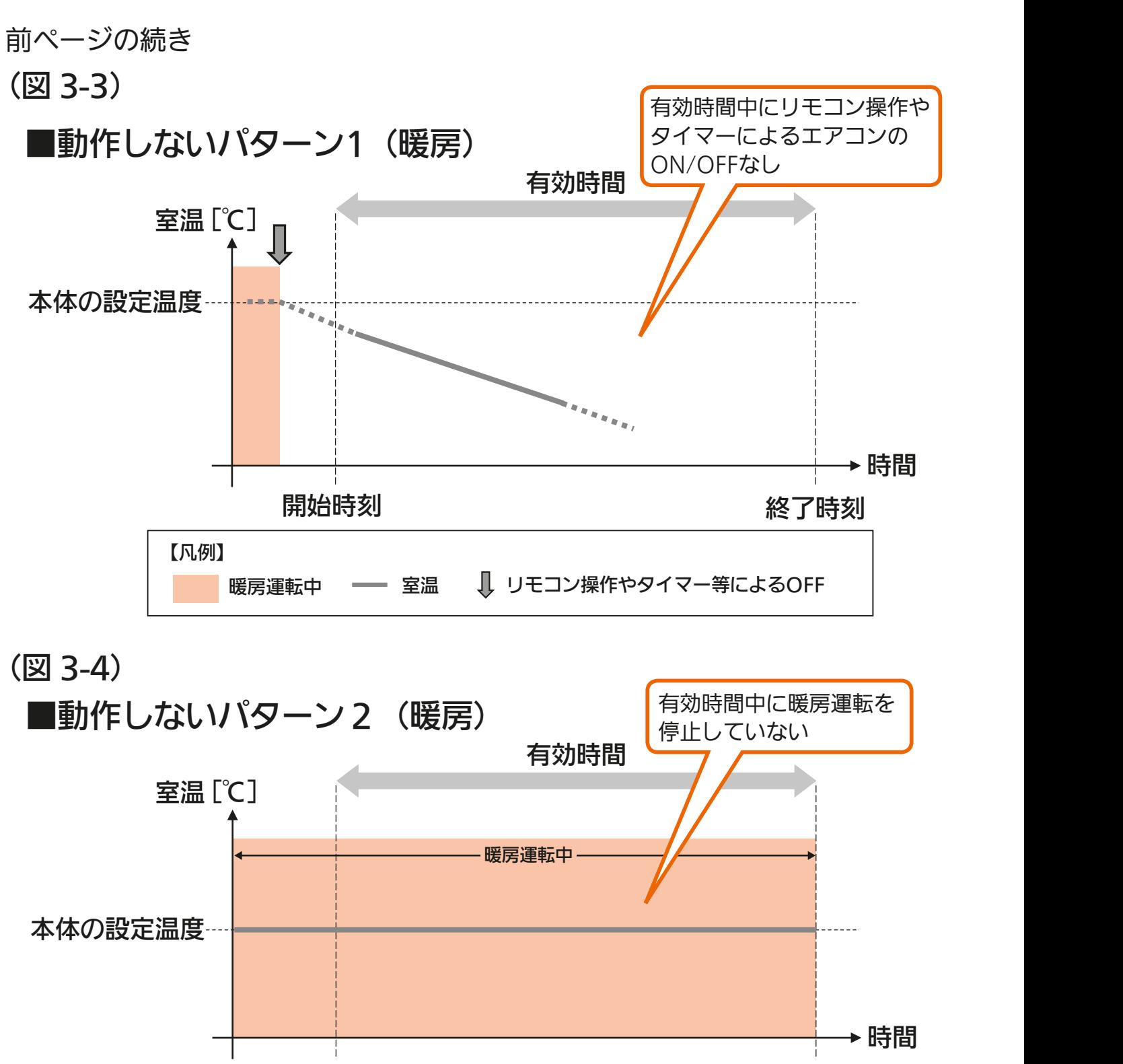

開始時刻 きょうしょう しょうしゃ かいちょう 終了時刻

暖房運転中 —— 室温

【凡例】

<u>2 HT I EL 21 LE 1 O LE</u>

<span id="page-21-0"></span>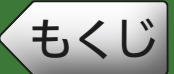

#### ●冷房運転を停止したときの室温が運転開始条件より高い場合、有効時間内 であっても室温が変化するまでおやすみサポートは動作しません。 ●冷房運転を停止した後に冷房運転以外の運転モードに変更した場合は、お やすみサポートによる冷房のつけなおしは動作しません。 ●暖房運転を停止した後に暖房運転以外の運転モードに変更した場合は、お やすみサポートによる起床前の暖房運転は動作しません。 ●暖房モードでおやすみサポートを使用する場合は開始と終了を1時間30分 以上あけて設定してください。 ●暖房モードでおやすみサポートを使用する場合は、有効時間終了の60分前 までに暖房運転を停止してください。 ●その他、おやすみサポートが正しく動作しない条件については「ご使用の 前にお読みください1の9〜10ページをご覧ください。 ロマ [9ページ](#page-8-0)  $-$  おしらせ ——

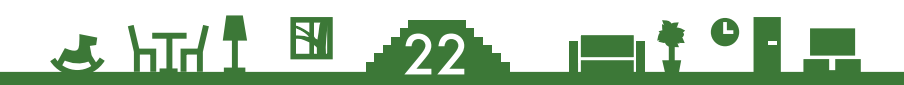

<span id="page-22-0"></span>エアコンが冷房運転を開始する条件として「室温が〇℃以上になった とき」を設定できます。

その温度はつけなおしによる「自動」と「お好みの室温」があります。 「自動」に設定した場合、有効時間中にリモコンで冷房運転をつけなお したときの室温を学習※し、自動で条件を変更します。(図 4-1、4-2) 学習が完了するまでには複数回のつけなおしが必要です。また、学習 が完了するまではおやすみサポートによるエアコンの冷房運転は行わ れません。

また、お好みの室温を設定することにより、学習の完了を待たずに、お やすみサポートを動作させることもできます。(図 4-3)

※学習は「自動」、「お好みの室温」のどちらでも継続しています。学 習した結果は毎年年始にリセットするため、年明けには運転開始条 件は「自動(学習中:エアコンは運転開始しません)」となり、再度 学習が必要となります。

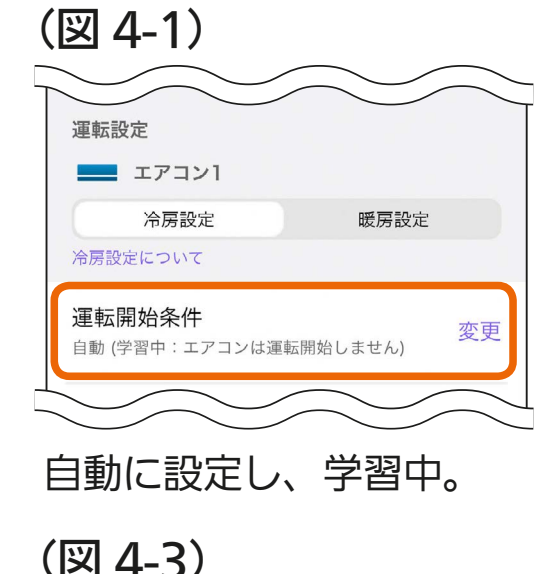

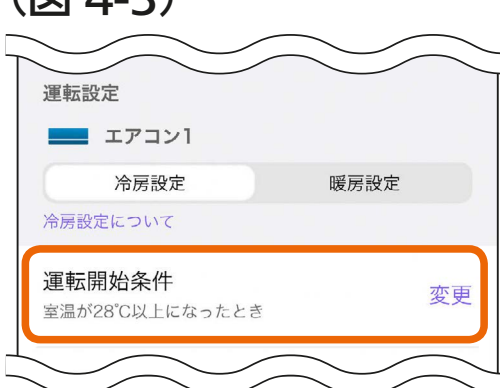

お好みの温度を設定。

(図 4-2)

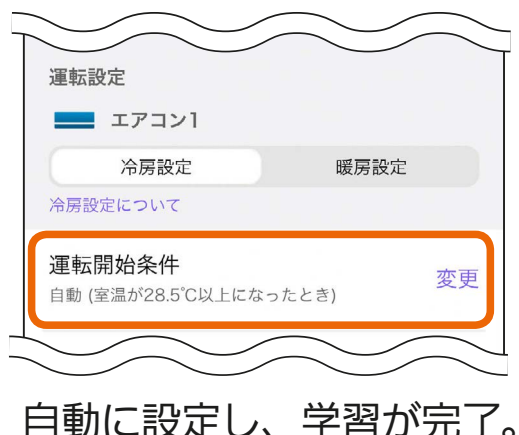

 $23$   $\blacksquare$ <sup>†  $\blacksquare$ </sup>

 $\mathbf{N}$ 

 $\frac{1}{2}$  html  $\frac{1}{2}$ 

## <span id="page-23-0"></span>**[もくじ](#page-2-0) エアコンの自動停止 ① 24**

おやすみサポートによるエアコンの冷房運転を開始後、設定した運転 時間が経過すると自動でエアコンの冷房運転を停止します。(図 5-1) (図 5-1)

■停止パターン1 (冷房)

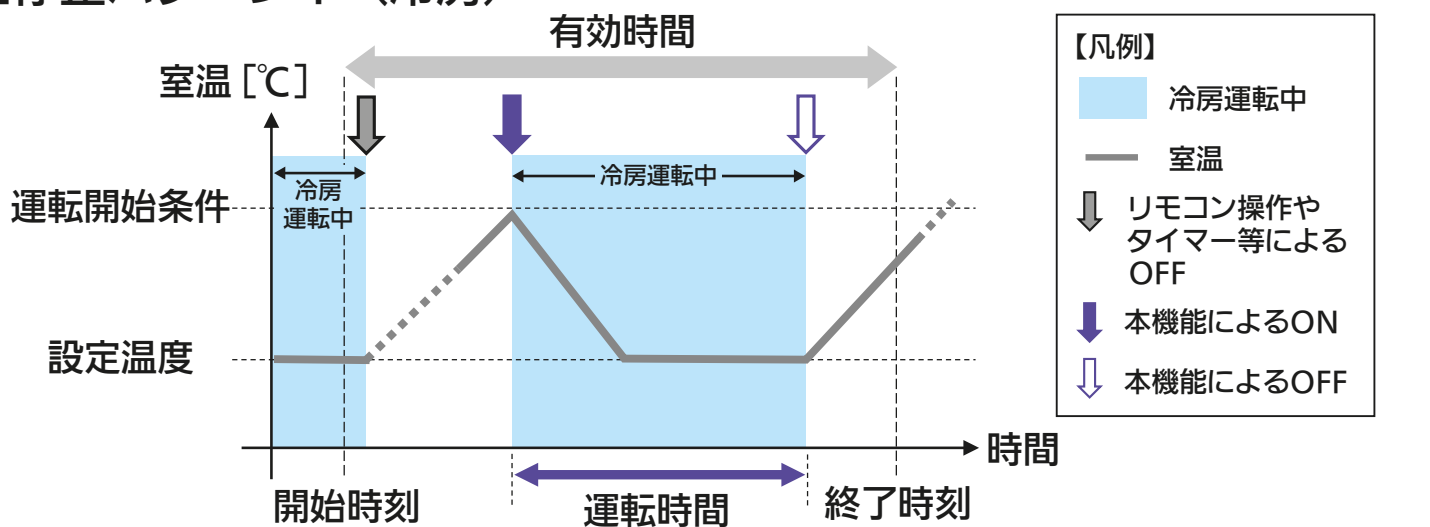

冷房運転の開始時刻と運転時間によっては、有効時間の終了時刻を過 ぎても冷房運転を継続する場合があります。(図 5-2)

(図 5-2)

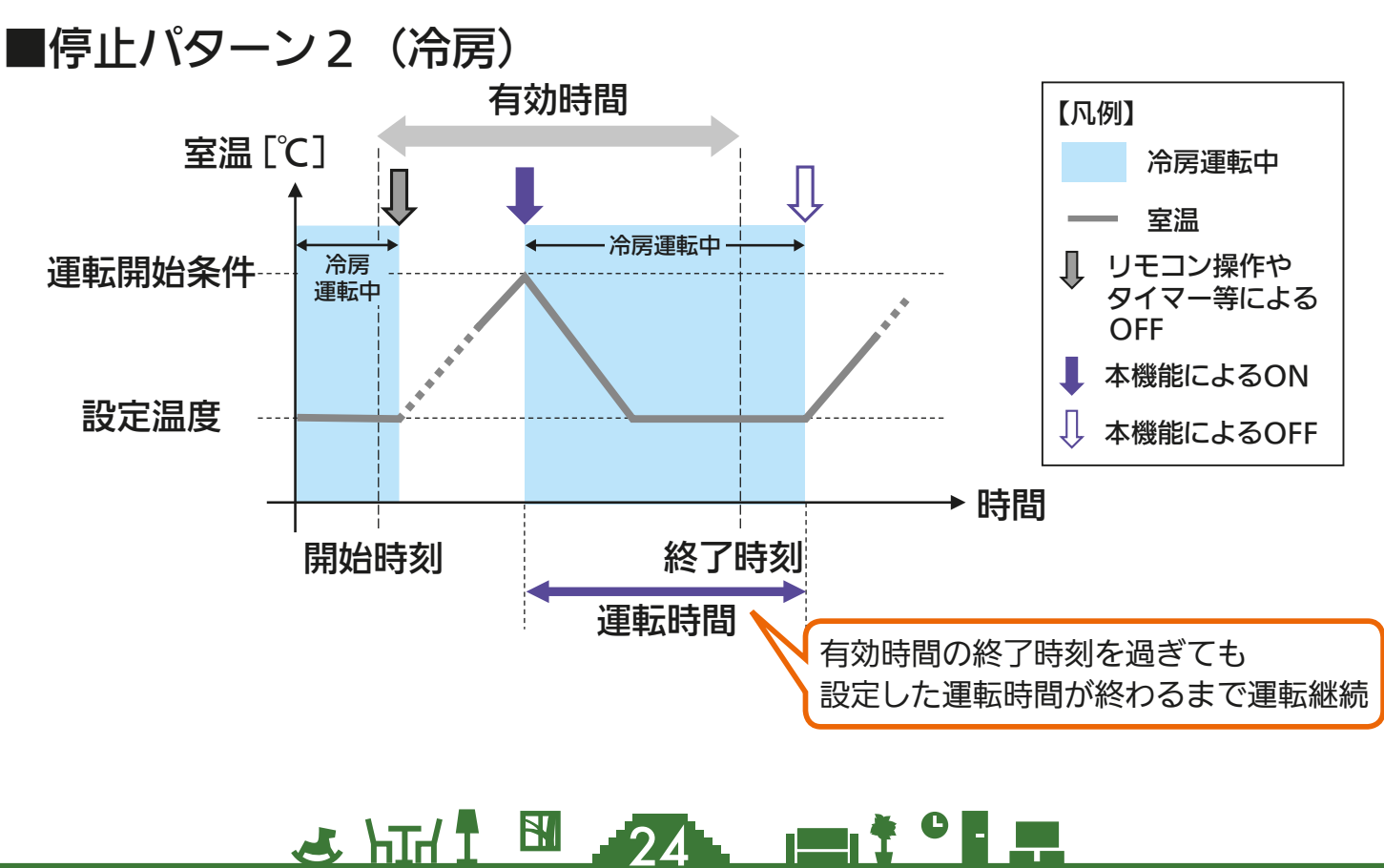

 $\mathbf{Z}$ 

 $\mathbf{m}$   $\mathbf{f}$   $\mathbf{e}$  .  $\mathbf{m}$ 

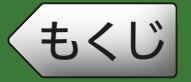

暖房の場合は、有効時間終了時刻の 60 分前から運転を開始し、有効 時間終了時刻になると暖房運転を停止します。(図 5-3)

(図 5-3)

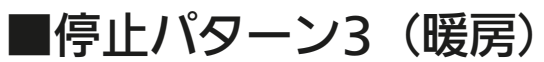

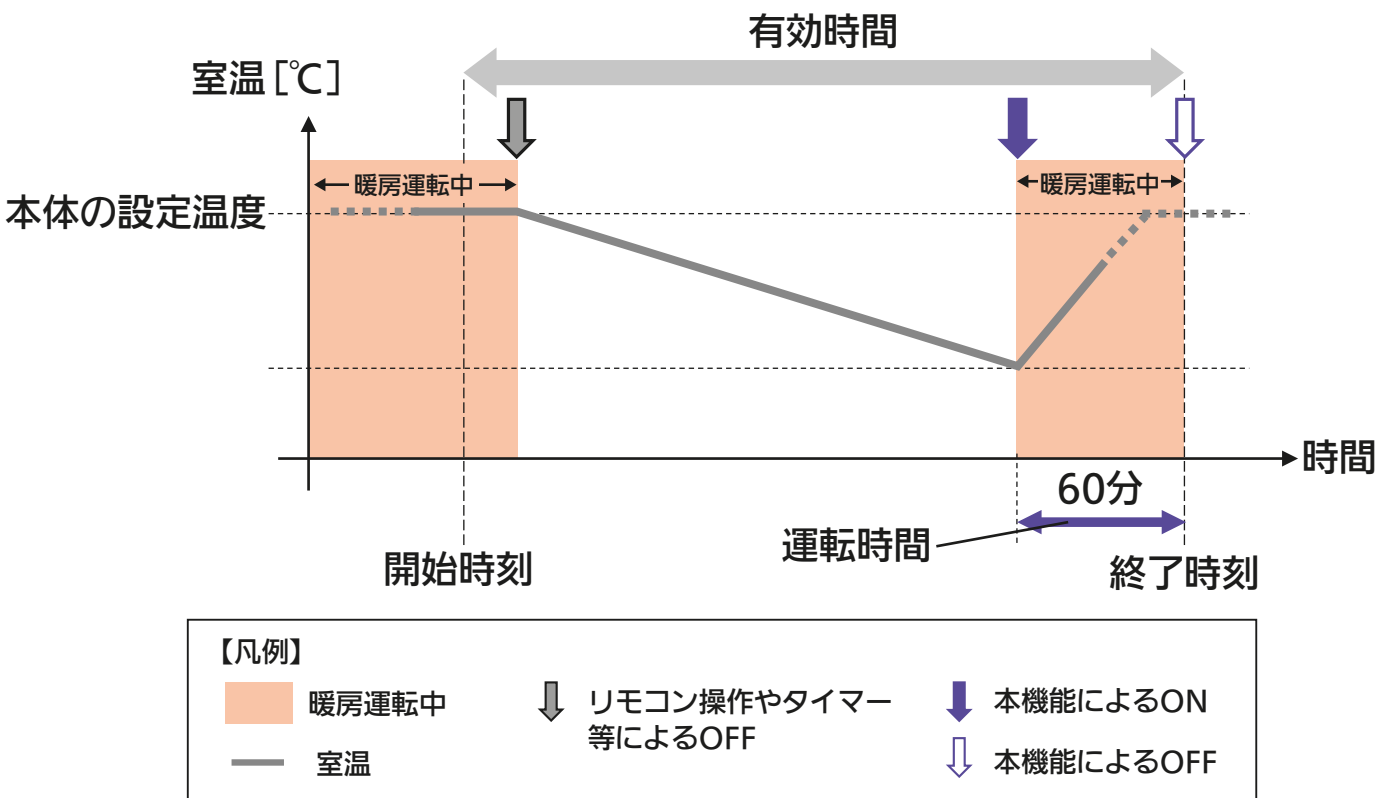

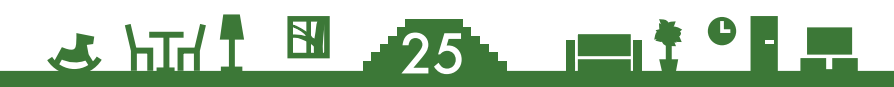

<span id="page-25-0"></span>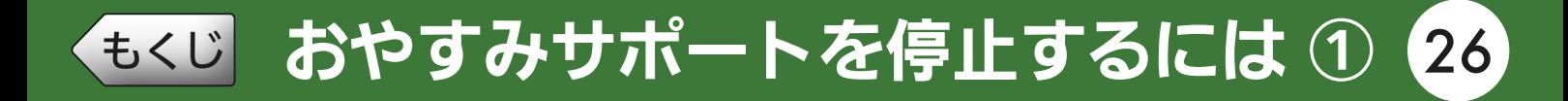

### 設定画面でおやすみサポートをOFFにする

設定画面でおやすみサポートを OFF にすると、おやすみサポートを停 止することができます※ <sup>1</sup> 。 [39ページ](#page-38-0)

おやすみサポートによるエアコンの冷房または暖房運転中に設定画面 でおやすみサポートを OFF にした場合は、自動停止は行われず、エア コンは運転を継続します。

※ 1 次回以降動作させたい場合は、再度おやすみサポートを ON に設定し てください。

### 冷房または暖房運転中に停止させる場合

おやすみサポートによるエアコンの冷房または暖房運転中に、リモコ ン等でエアコンの運転を停止するとおやすみサポートが停止します。 エアコンの運転停止後は有効時間中でも冷房または暖房運転は開始さ れません。(図 6-1)

次ページに続く

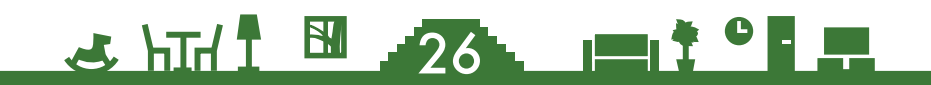

## [もくじ](#page-2-0) おやすみサポートを停止するには ② 27

前ページの続き

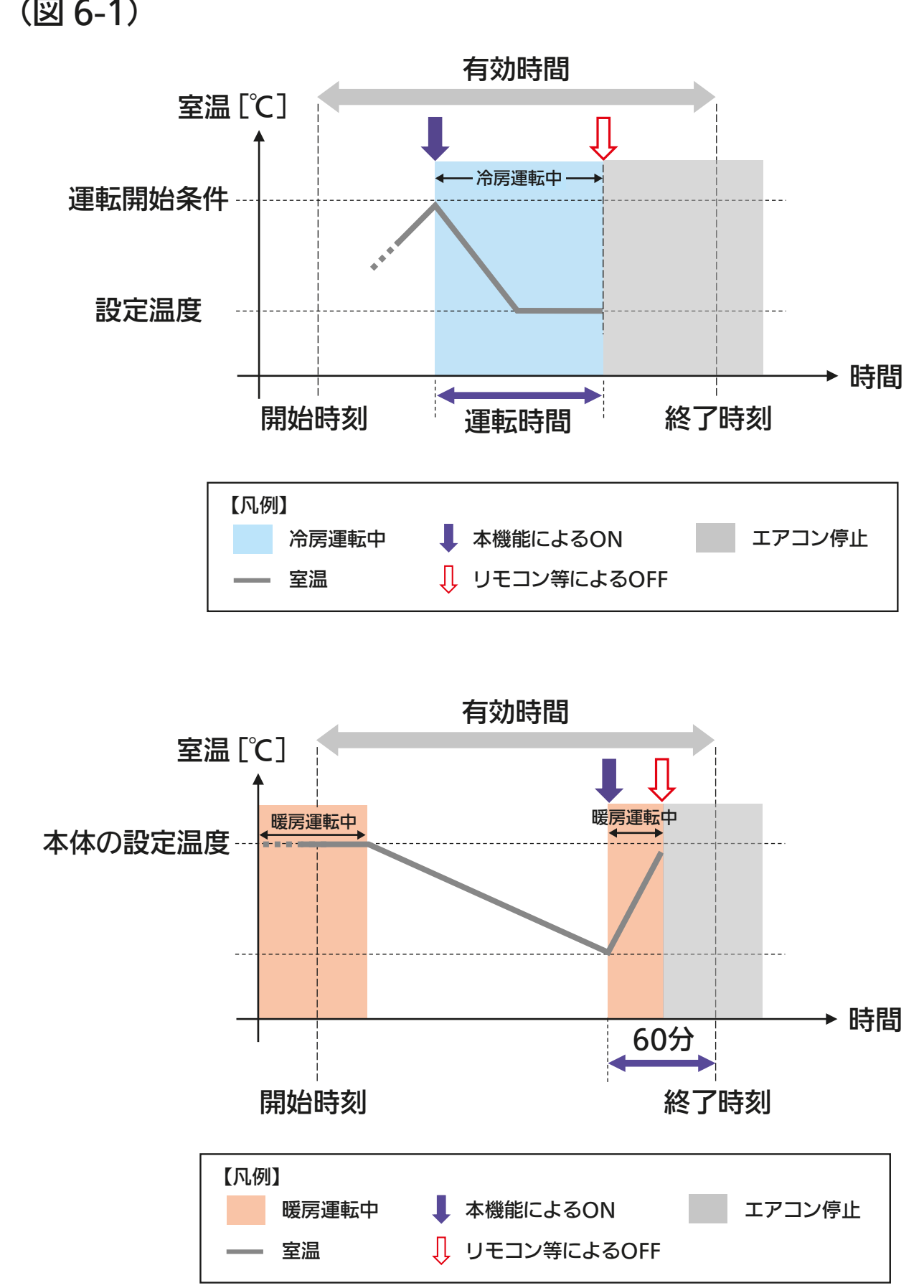

**RI**  $\mathbf{m}$ t  $\mathbf{F}$  $J$   $h$ Ind  $I$  $^{\mathsf{r}}$ 27

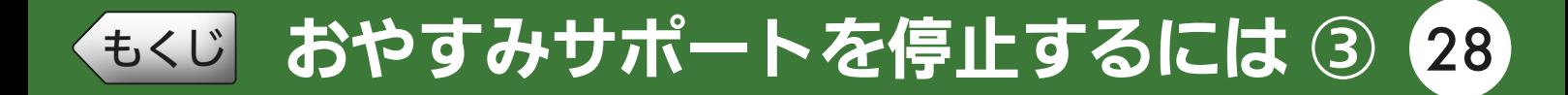

### 冷房または暖房運転中に運転モードを変更させる場合

おやすみサポートによるエアコンの冷房または暖房運転中に、リモコ ン等で運転モードを変更するとおやすみサポートが停止します。 この場合、自動停止は行われず、変更後の運転モードで運転を継続し ます。有効時間内に室温が運転開始条件を超過してもおやすみサポー トの冷房運転は開始されません。(図 6-2)

(図 6-2)

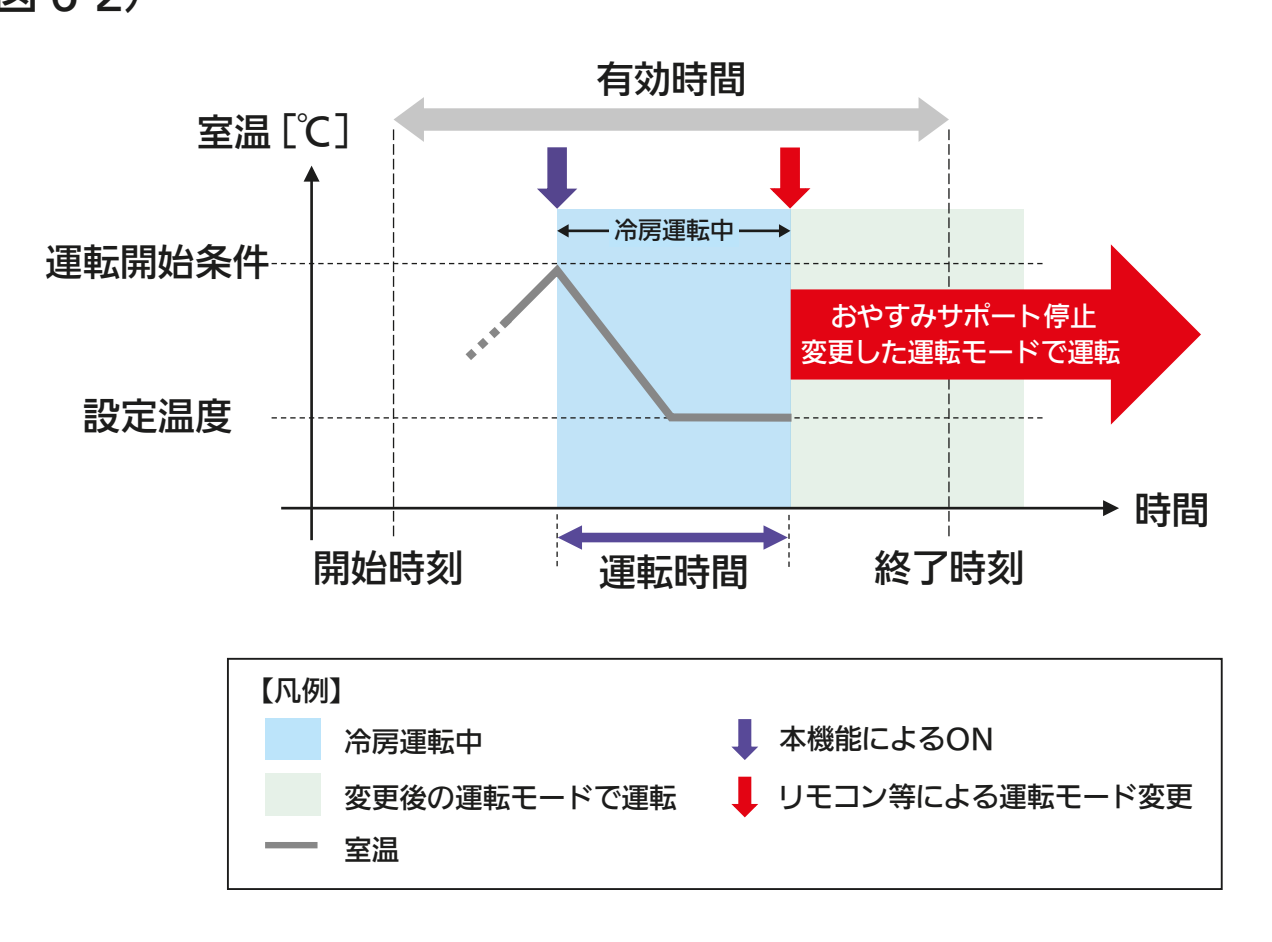

 $28$   $\overline{1}$   $\overline{2}$   $\overline{2}$   $\overline{2}$   $\overline{1}$   $\overline{1}$   $\overline{2}$   $\overline{2}$   $\overline{2}$   $\overline{1}$   $\overline{1}$   $\overline{2}$   $\overline{1}$   $\overline{2}$   $\overline{1}$   $\overline{2}$   $\overline{1}$   $\overline{2}$   $\overline{1}$   $\overline{2}$   $\overline{1}$   $\overline{2}$   $\overline{2}$   $\overline{1}$ 

次ページに続く

## ◆[もくじ](#page-2-0) おやすみサポートを停止するには ④ 29

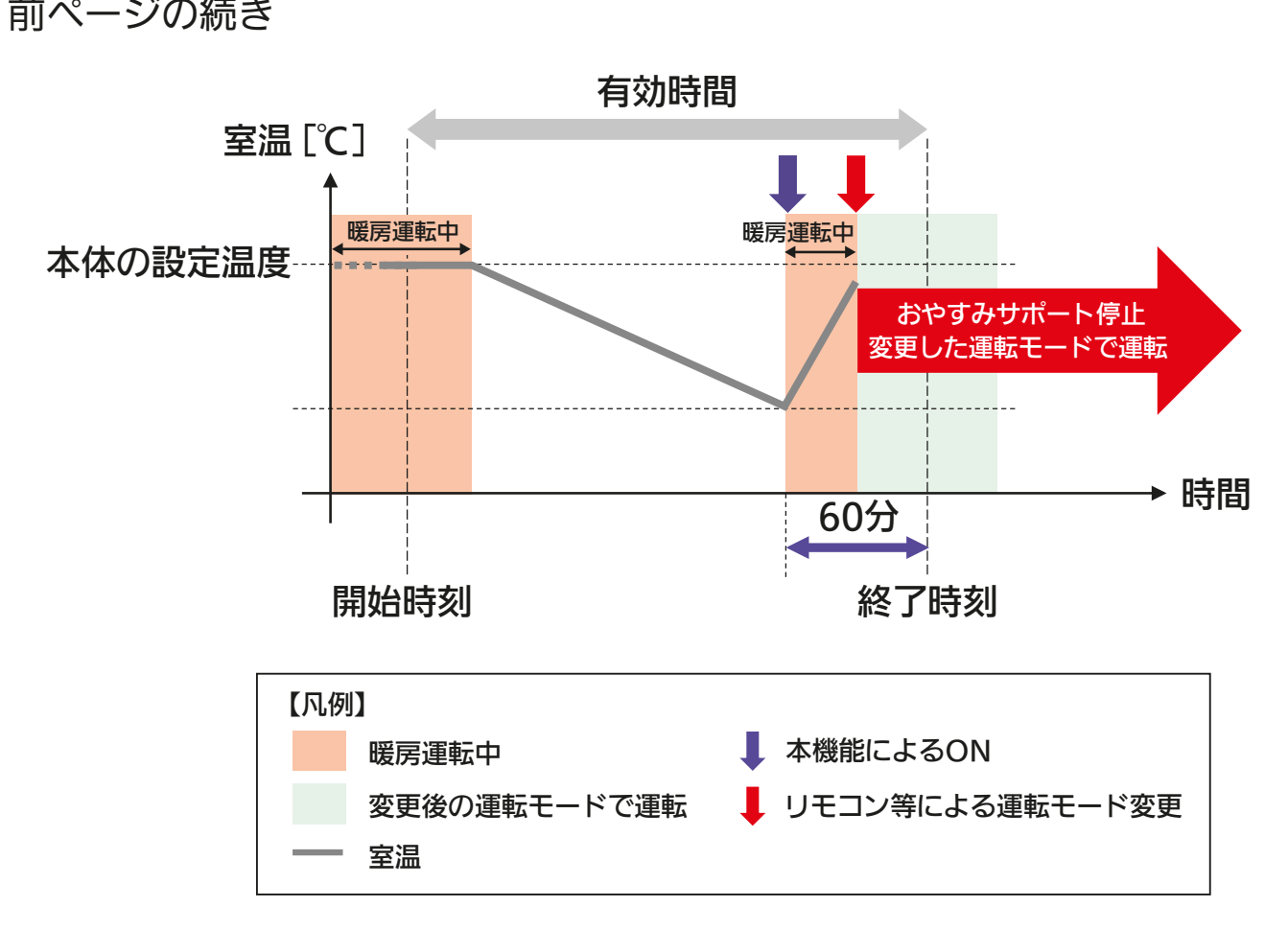

<u>2 HTd I El 29 HT I OF FL</u>

## <span id="page-29-0"></span>**[もくじ](#page-2-0) おやすみサポート使用前の準備 ① 30**

「MyMU」アプリの MyMU+ 画面でおやすみサポートのサービスを 追加するとおやすみサポートを使用できるようになります。エアコン ごとにサービスを追加してください。

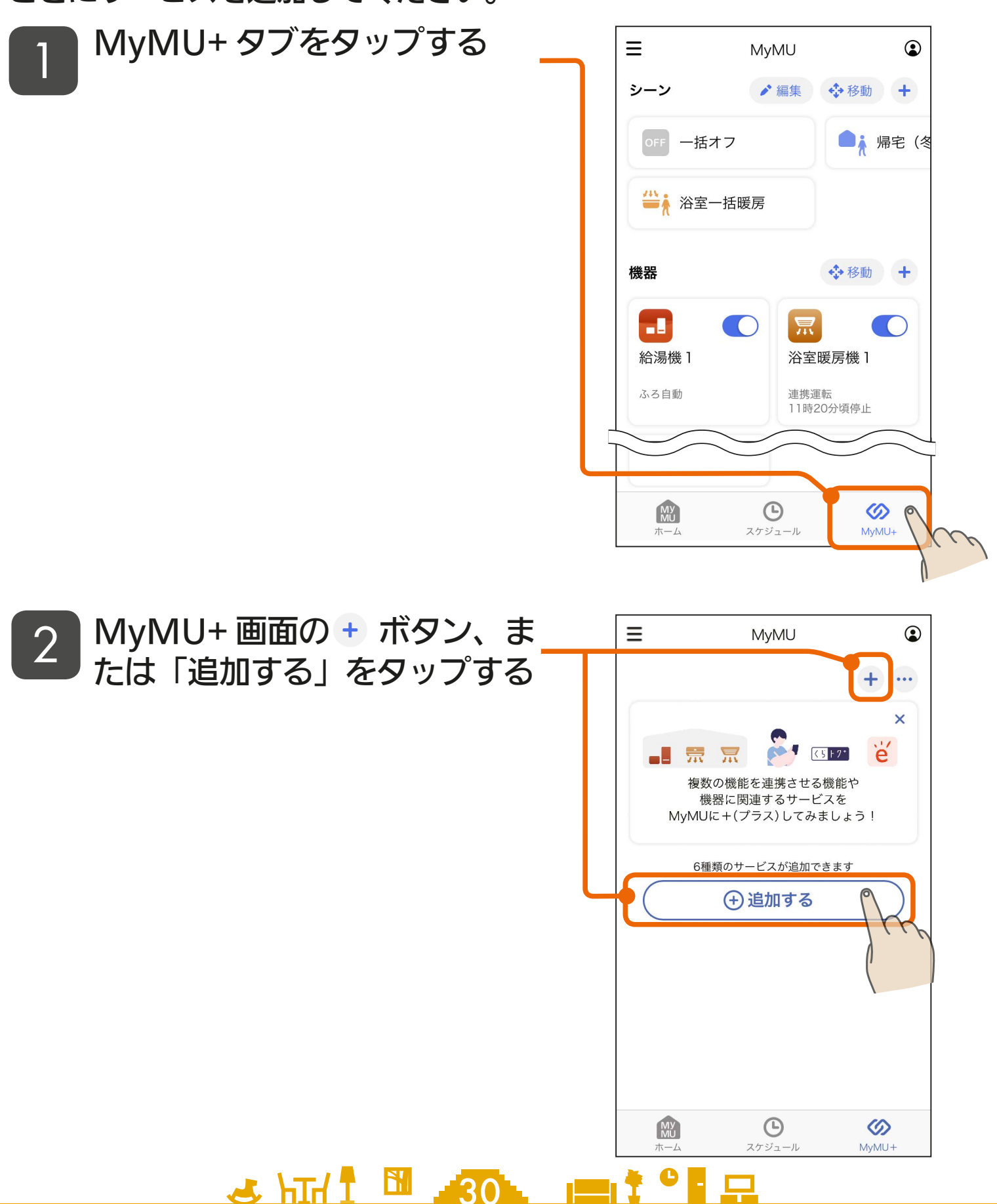

**[もくじ](#page-2-0) おやすみサポート使用前の準備 ② 31** 

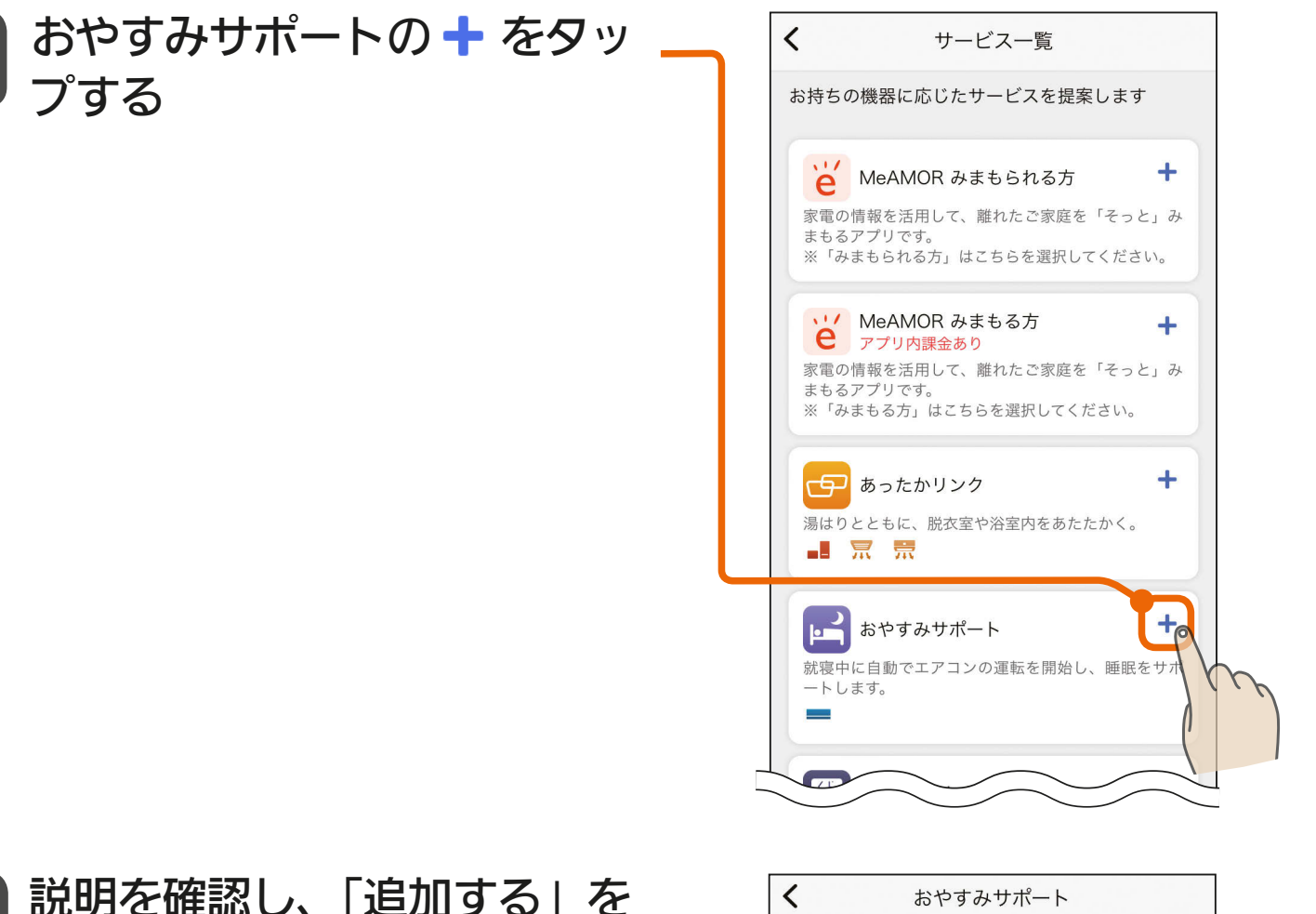

<u>3 HTH I M 31 HTTP CLP</u>

4 説明を確認し、「追加する」を タップする

3

- ●説明画面を横にスワイプして、全 ての説明画面を必ずご確認くださ  $U_{\alpha}$
- 全ての説明画面を表示すると「追 加する」ボタンをタップできる状 態になります。

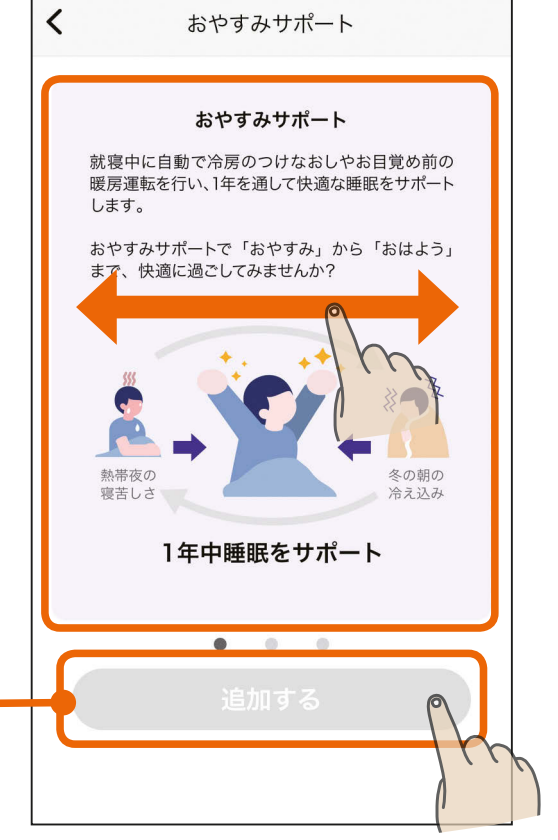

## ●[もくじ](#page-2-0) おやすみサポート使用前の準備 ③ 32

5 をタップする

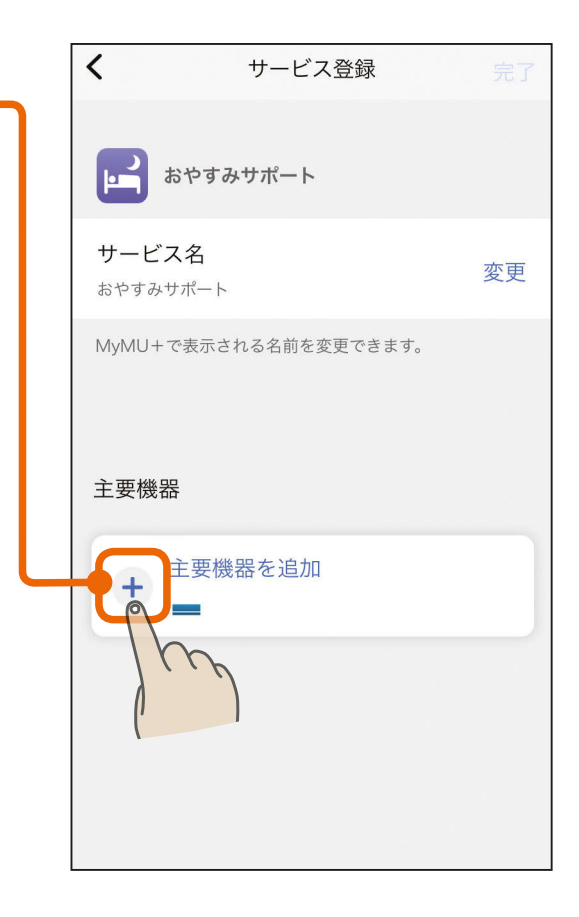

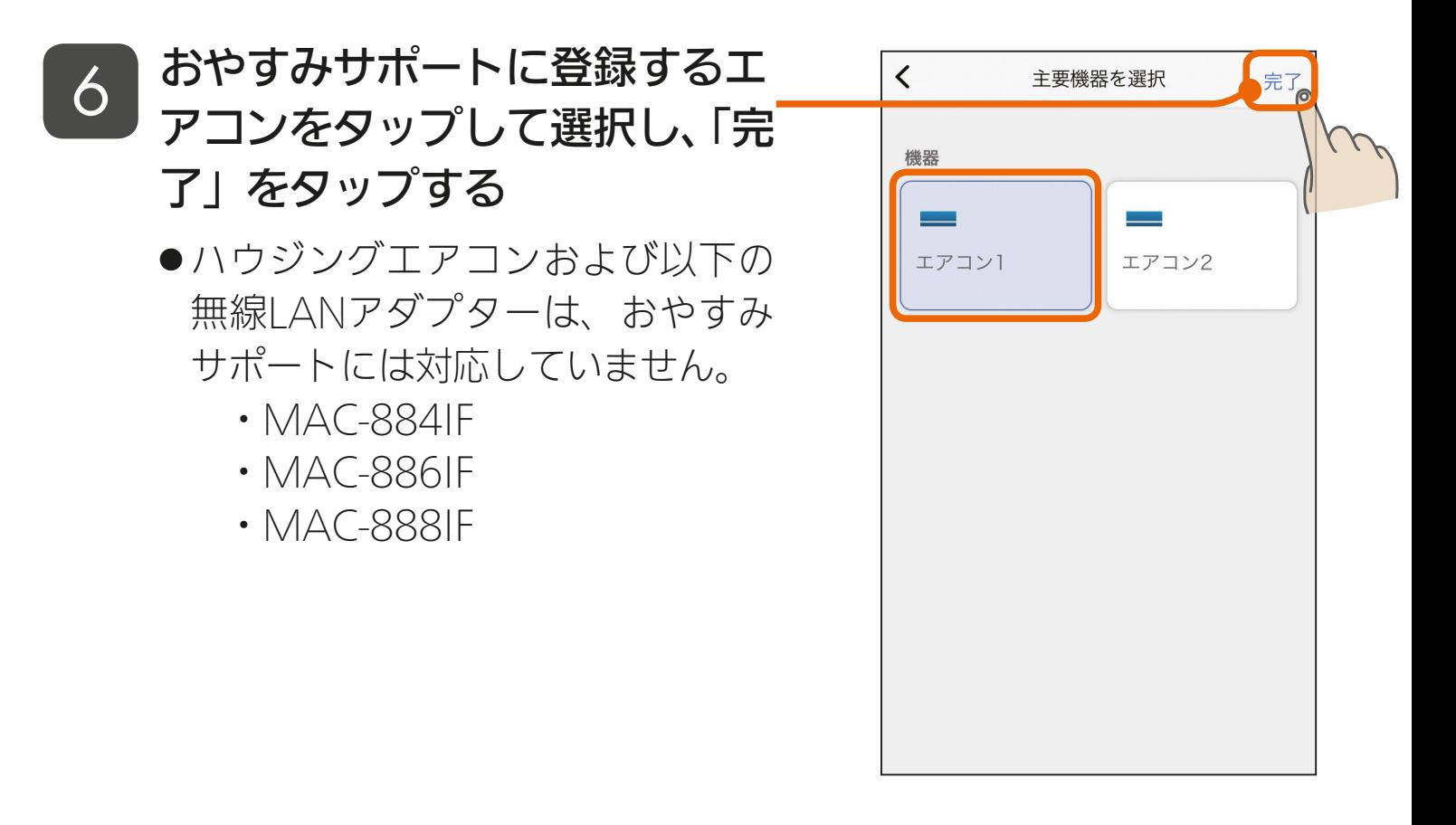

<u>3 HTH N 32 HT<sup>9</sup> F</u>

## **[もくじ](#page-2-0) おやすみサポート使用前の準備 4 33**

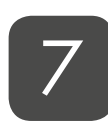

「完了」をタップする

●サービスの名前を変更する場合は 「変更」をタップして変更してくだ さい。エアコンの名前やエアコン を設置した部屋の名前への変更を おすすめします。

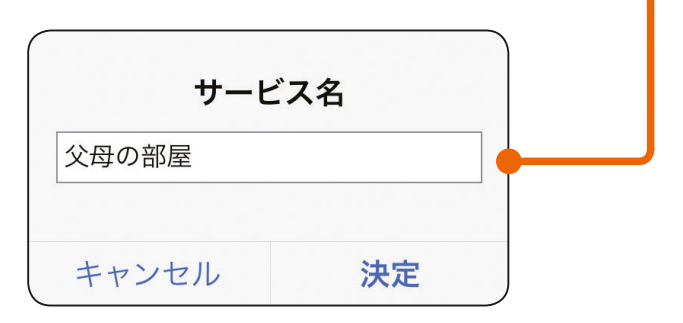

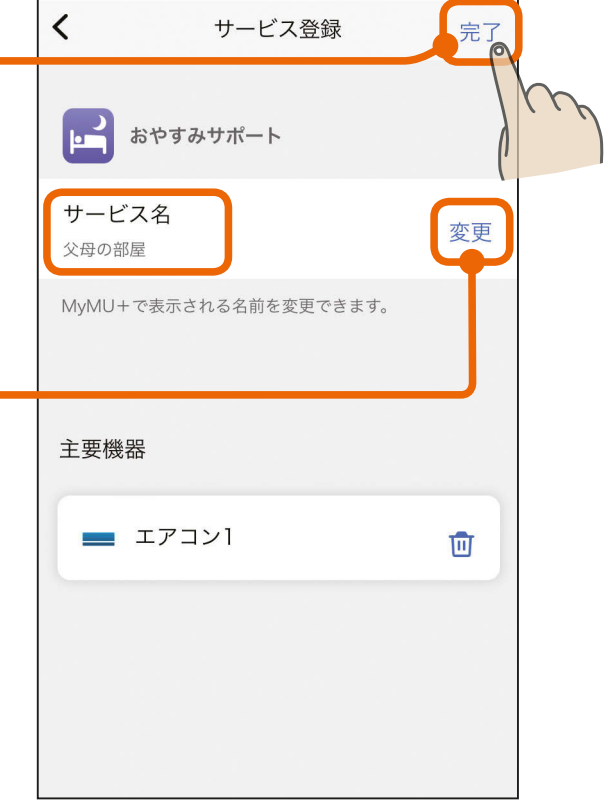

おやすみサポートのサービスの 登録が完了したら「サービスを 使う」をタップする 8

- ●おやすみサポートのサービスの追 加は完了です。
- ●「サービスを使う」をタップすると おやすみサポートアプリが起動し ます。
- エアコンごとにおやすみサポート のサービスを追加してください。

<u>3 HTH I M 33 HTT I CHI</u>

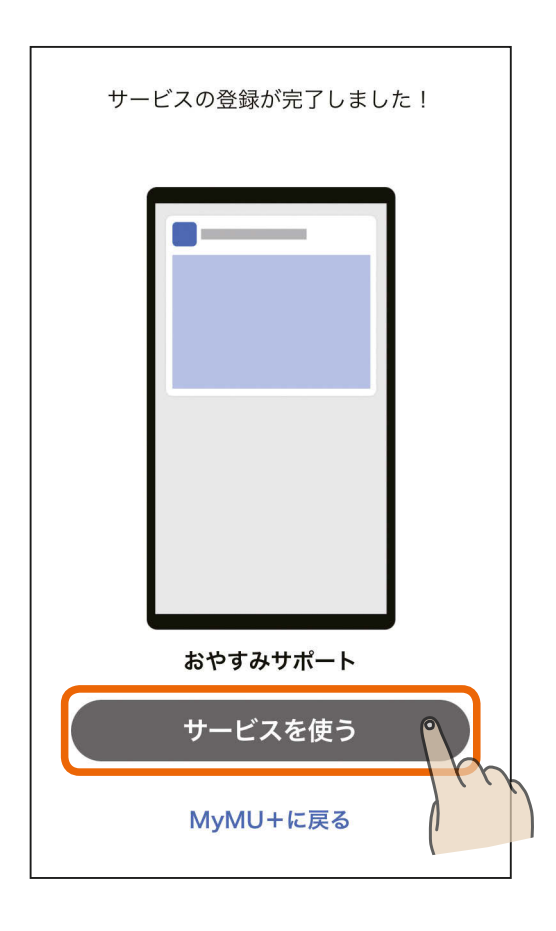

## ◆もくび おやすみサポート使用前の準備 ⑤ 34

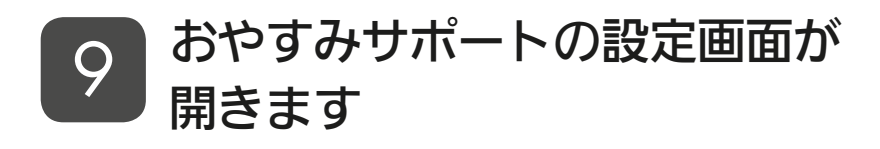

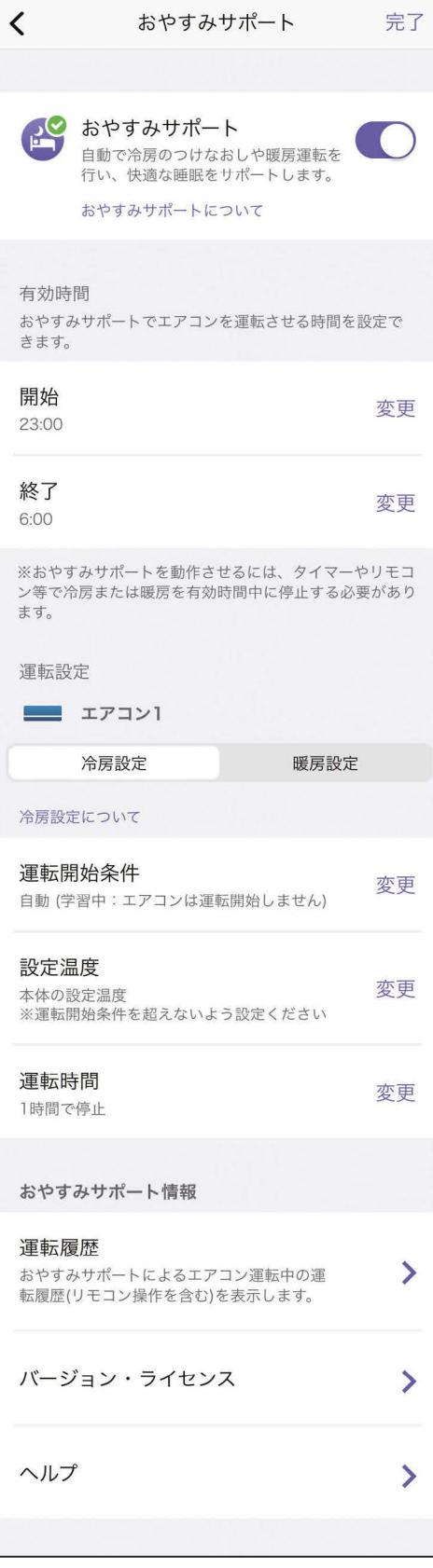

34 PM

## <span id="page-34-0"></span>[もくじ](#page-2-0) おやすみサポートを確認する ① 35

おやすみサポートのサービスは「MyMU」アプリの MyMU+ 画面で 確認できます。

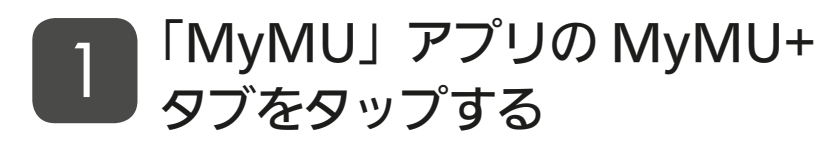

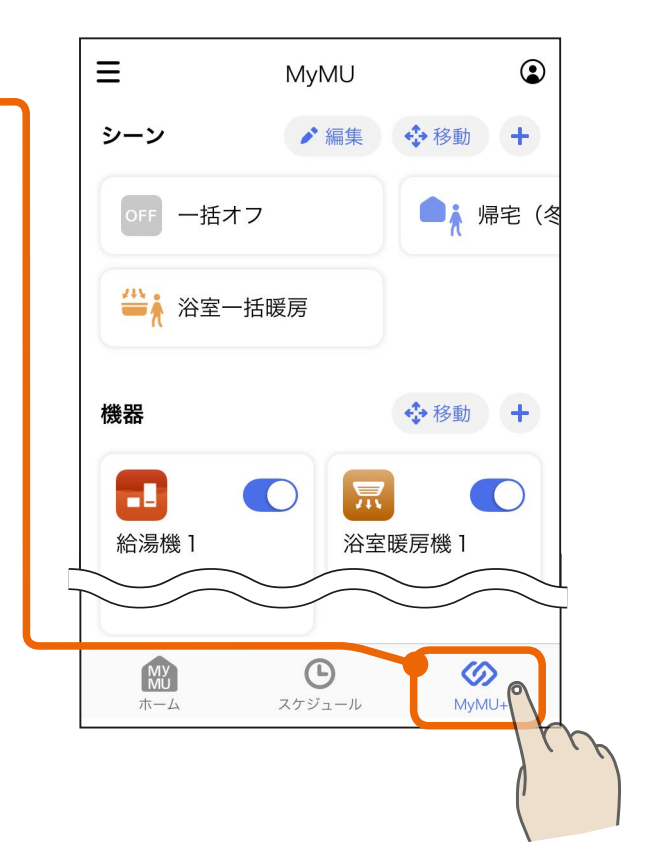

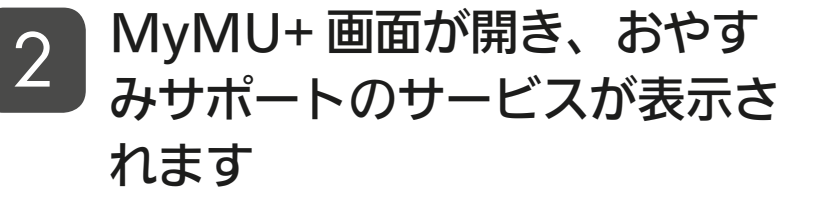

●サービス表示エリアに表示される 内容については次ページの「おし らせ」をご覧ください。

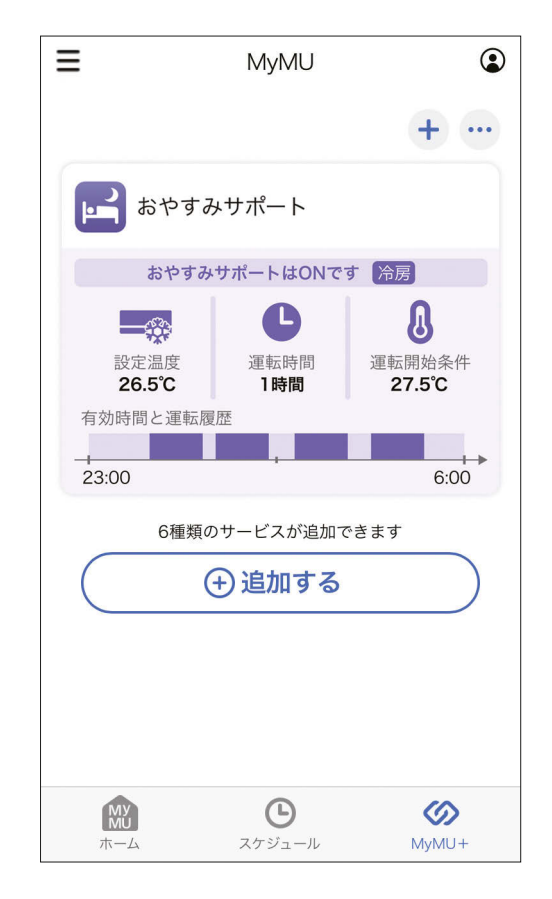

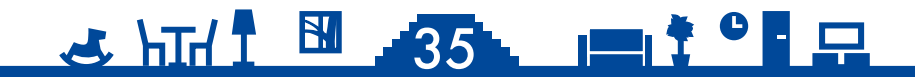

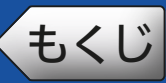

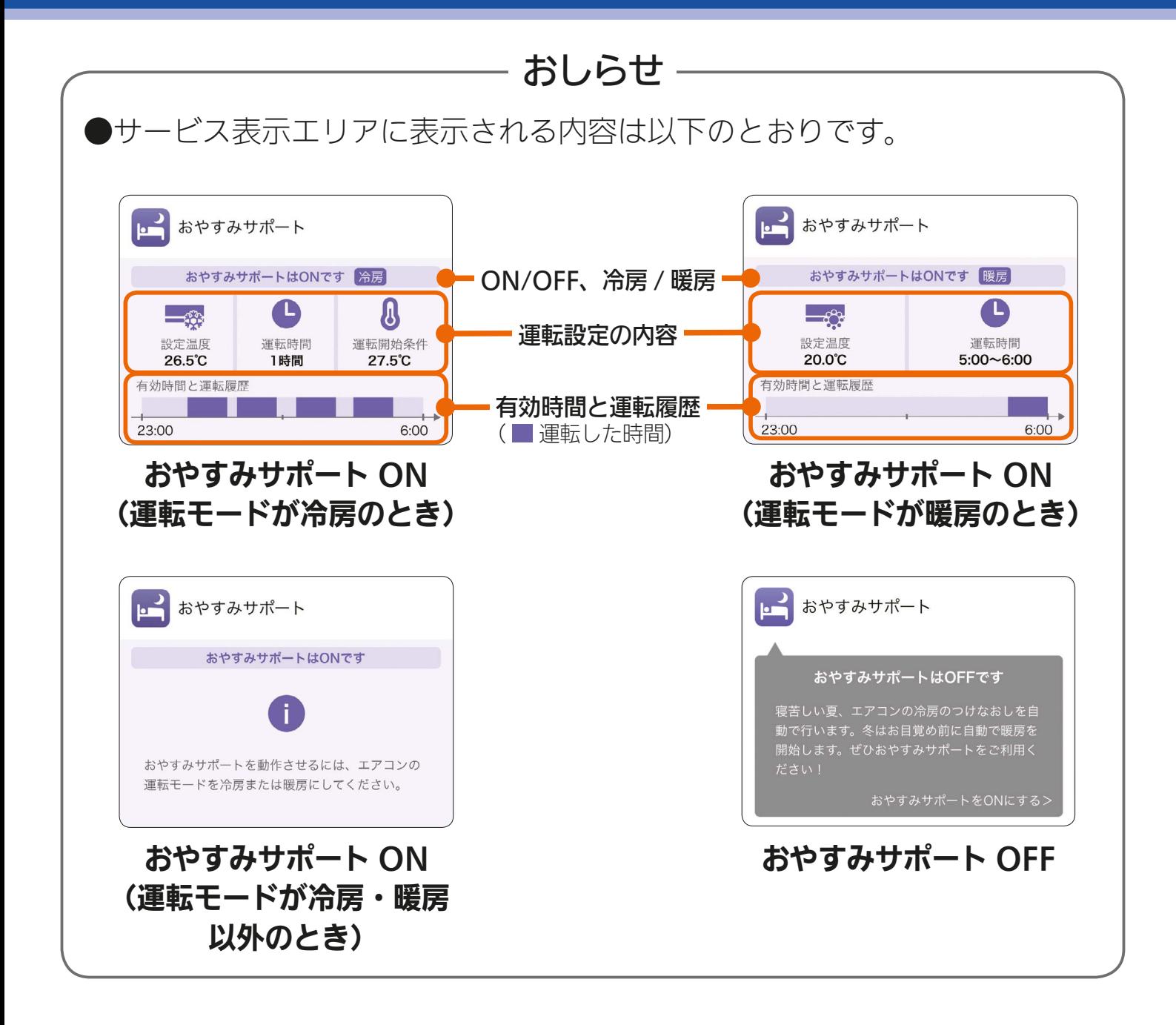

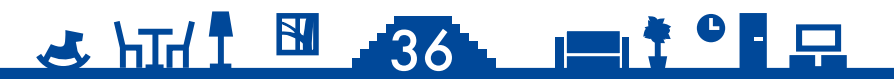

## <span id="page-36-0"></span>◆[もくじ](#page-2-0) おやすみサポートの設定画面を開く 37

おやすみサポートの設定画面は、MyMU+ 画面のサービス表示エリア をタップして開きます。

MyMU+ 画面のおやすみサ ポートのサービス表示エリアを タップする

1

- ●複数のサービスを追加している場 合は、設定したいエアコンのサー ビス表示エリアをタップします。
- ●「MyMU」アプリのバージョン3.3 以前の場合はMyMU+タブが表示 されません。「MyMU」アプリを バージョンアップしてください。

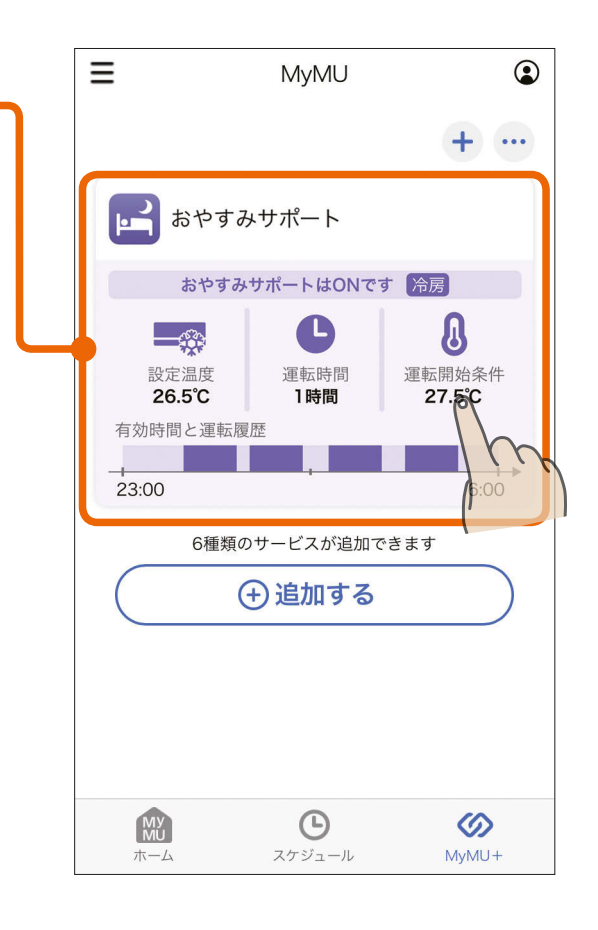

#### おやすみサポートの設定画面が \_2 *の* ドッグッハ<br>- 表示されます

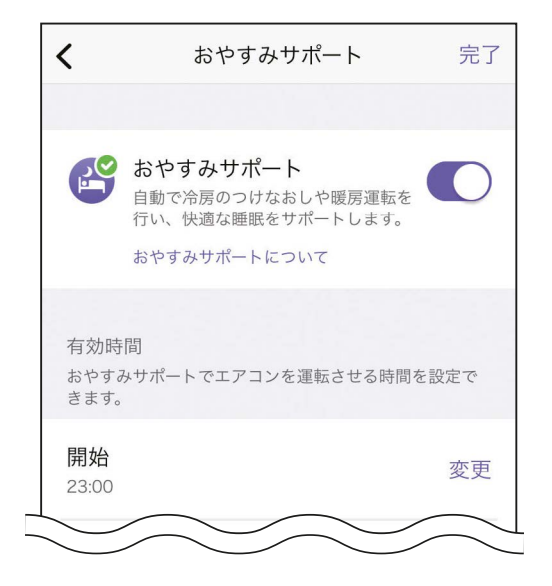

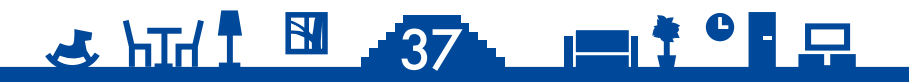

<span id="page-37-0"></span>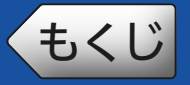

### [もくじ](#page-2-0) また 設定画面 38

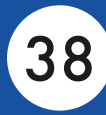

#### おやすみサポートの設定画面です。詳しくは各項目の説明ページを参 照してください。

タップすると前の画面(「MyMU」アプリのMyMU+画面)に戻ります。

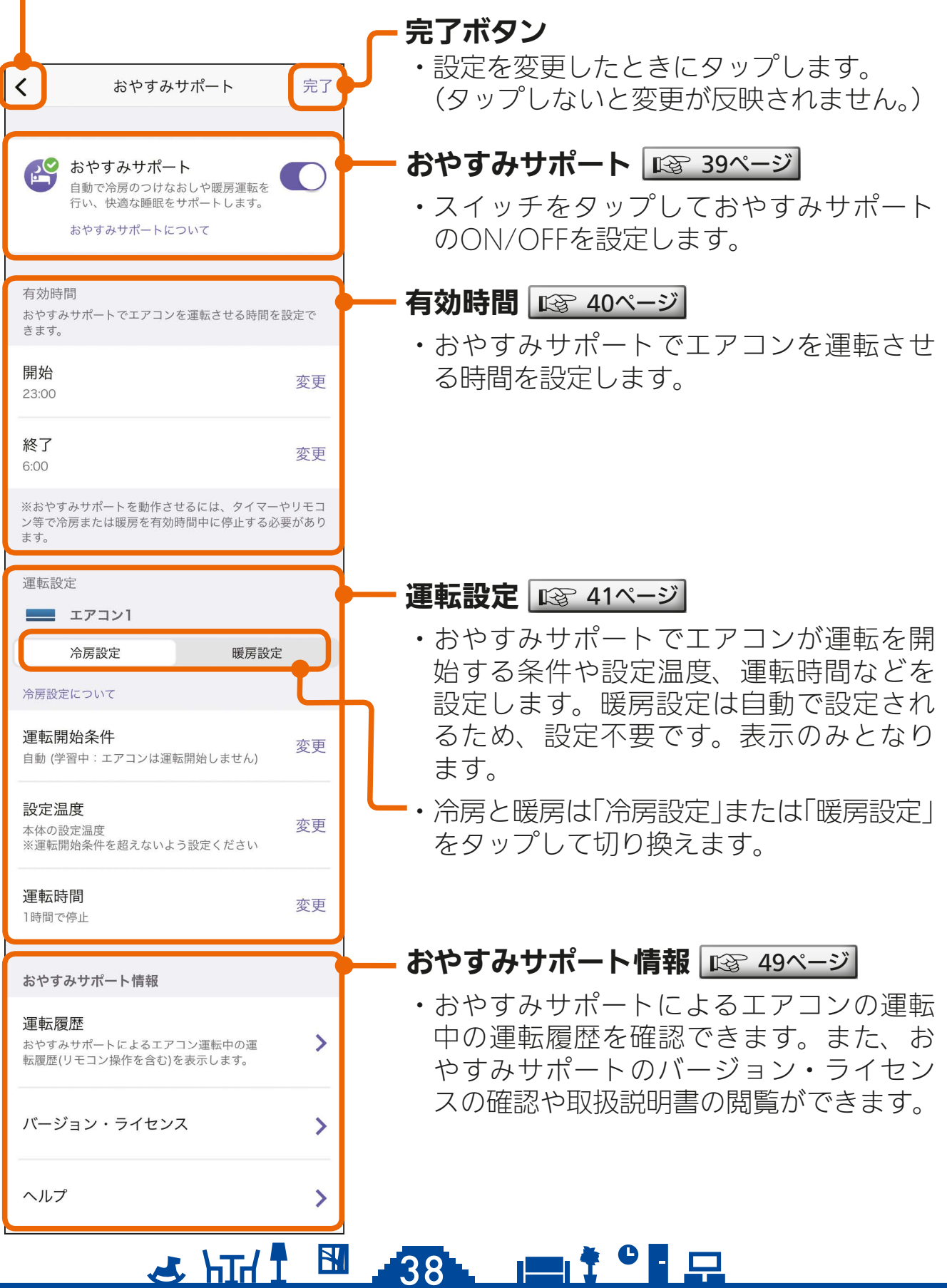

<span id="page-38-0"></span>[もくじ](#page-2-0) おやすみサポートの ON/OFF を設定する 39

#### おやすみサポートの ON/OFF を設定します。

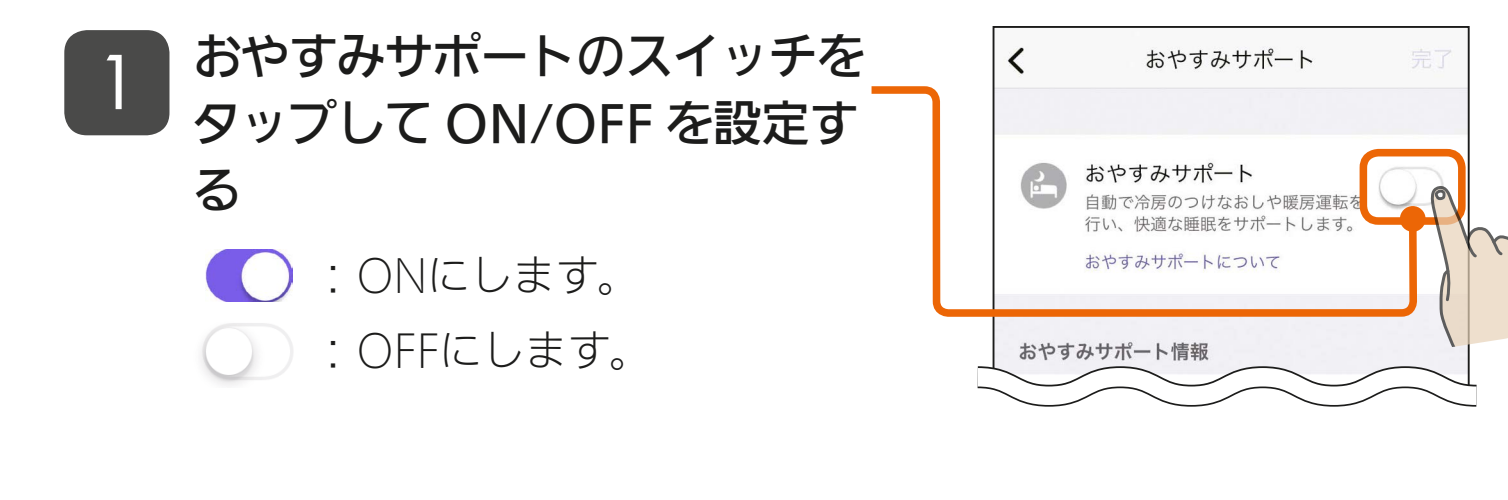

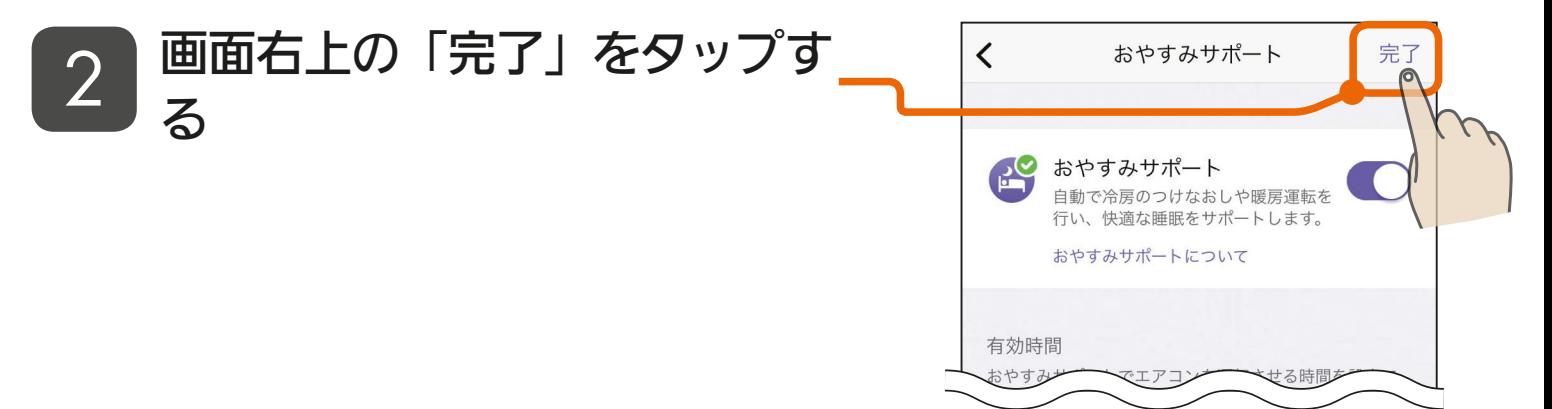

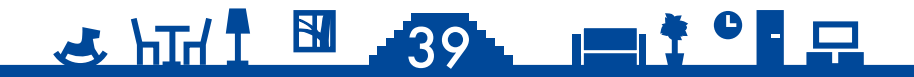

<span id="page-39-0"></span>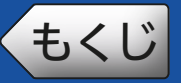

## [もくじ](#page-2-0) 有効時間を設定する 40

おやすみサポートが動作する時間帯の「開始」と「終了」を設定します。お やすみサポートを上手にお使いいただくためには、日々変化する就寝時 間帯が含まれるように、有効時間の「開始」と「終了」を設定してください。

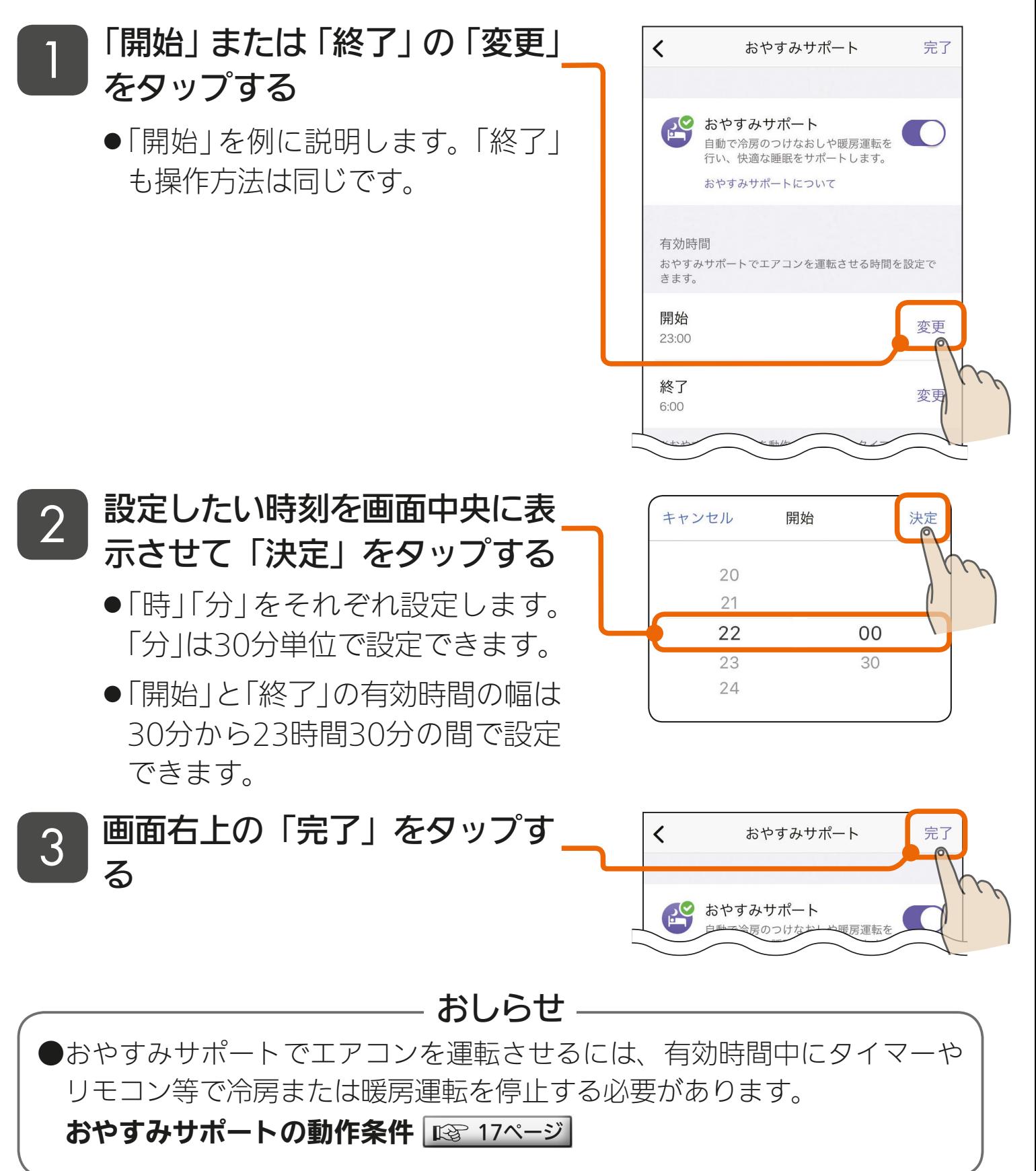

40 LI<sup>to</sup>L<sub>R</sub>

 $H$  html  $H$ 

## <span id="page-40-0"></span>[もくじ](#page-2-0) 運転設定を変更する(冷房設定) ① 41

運転設定は冷房と暖房で設定項目が異なります。運転設定を冷房また は暖房に切り換えてから設定を行ってください。

 $4$   $\frac{10}{4}$   $\frac{10}{4}$   $\frac{10}{4}$   $\frac{10}{4}$   $\frac{10}{4}$   $\frac{10}{4}$   $\frac{10}{4}$ 

運転設定を冷房に切り換える | ☞ 41ページ 運転設定を暖房に切り換える「LGP [47ページ](#page-46-0)

### 運転設定を冷房に切り換える

運転設定は冷房と暖房を切り換えて設定します。

「運転設定」の「冷房設定」をタッ プする

●「運転設定」が「冷房設定」になります。

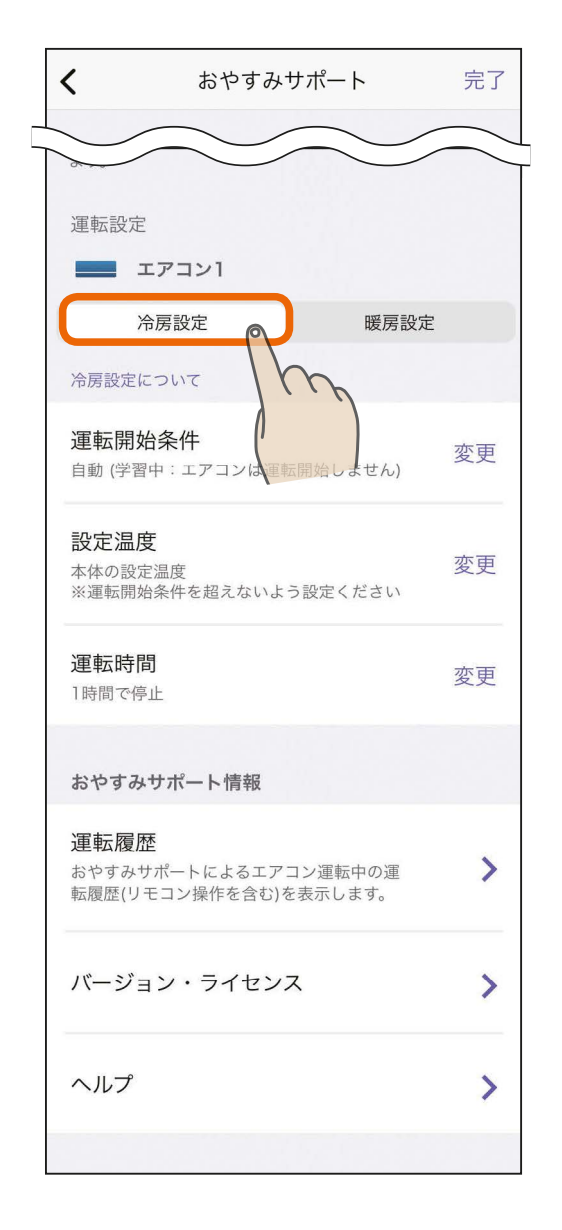

[もくじ](#page-2-0) 連転設定を変更する(冷房設定)② (42)

### ● 運転開始条件

エアコンの冷房運転を開始する室温を設定します。寝苦しいと感じ始 める室温に設定しておくと、その室温になればエアコンが運転を始め ます。また、「自動」に設定すると運転開始温度を学習して自動で設定 します。

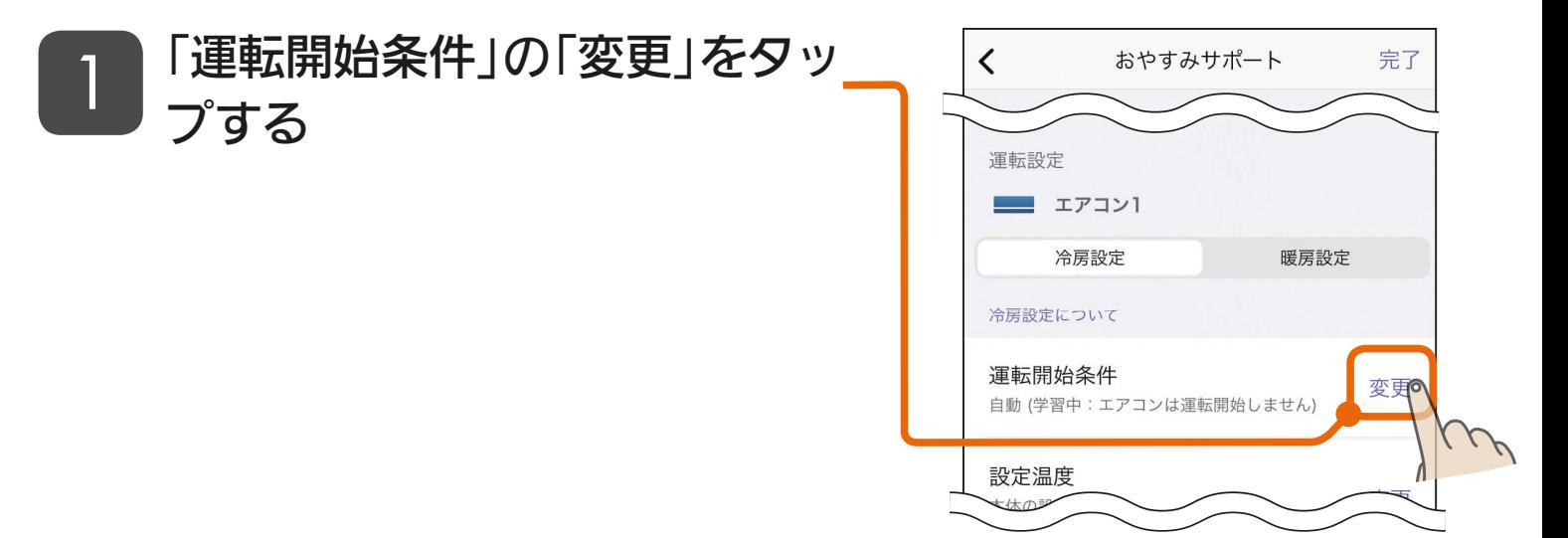

<u>**3 HHI N 42 PITCH**</u>

### 2 設定したい温度を画面中央に表 示させて「決定」をタップする

- ●「自動」または「16℃〜40℃ (0.5℃単位)」を設定できます。
- 初期値は「自動」です。 有効時間中 に手動で冷房運転をつけなおした ときの室温を学習し、自動で温度 を設定します。
- ●「自動」に設定した場合は学習が完 了するまで、有効時間中の冷房の つけなおしを数日かけて行ってく ださい。

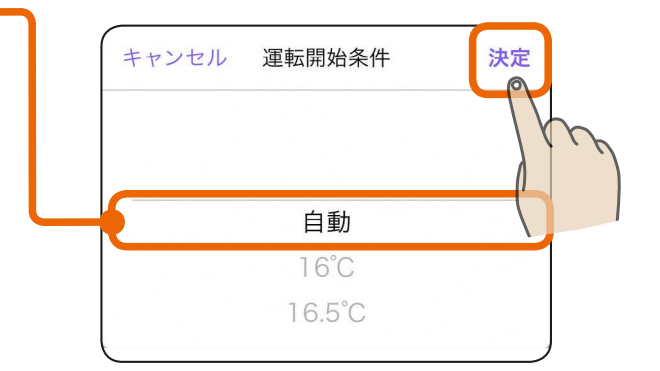

エアコンの運転開始条件 ■ ■ [23ページ](#page-22-0)

[もくじ](#page-2-0) 運転設定を変更する(冷房設定) ③ 43

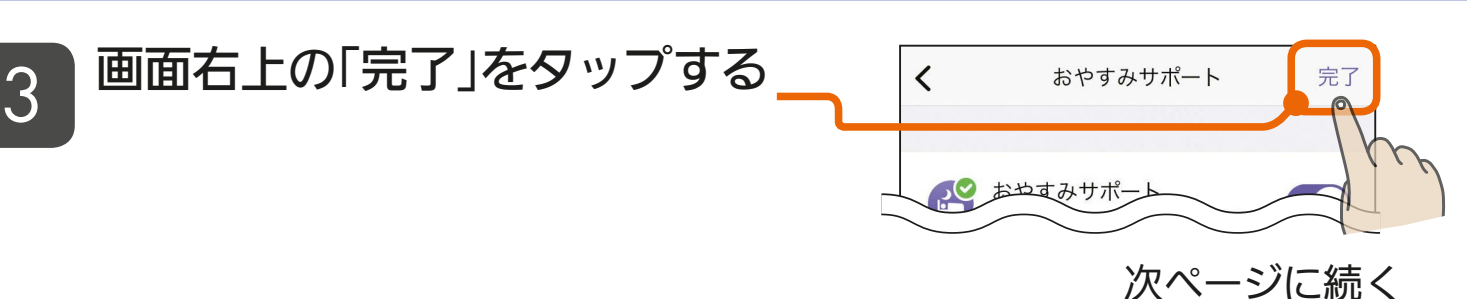

●運転開始条件の表示が「自動(学習中: エアコンは運転開始しません)」のと き、画面右上の「完了」をタップすると 右のメッセージが表示されます。おや すみサポートの学習を開始するには、 「OK」をタップして設定を完了してく ださい。

このメッセージは運転開始条件の学習 が完了すると表示されなくなります。 学習完了を待たずにおやすみサポート を動作させたい場合は、「編集を続け る」をタップし、運転開始条件を「自動」 からお好みの室温に変更した後、再度 「完了」をタップしてください。

●運転開始条件の学習が完了すると、運 転開始条件の設定値が「自動」の場合の 表示が切り替わり、運転を開始する室 温が表示されます。「運転開始条件」の 温度が「設定温度」よりも高いことを確 認してください。

 $F \times \mathbb{H}$   $\mathbb{H}$ 

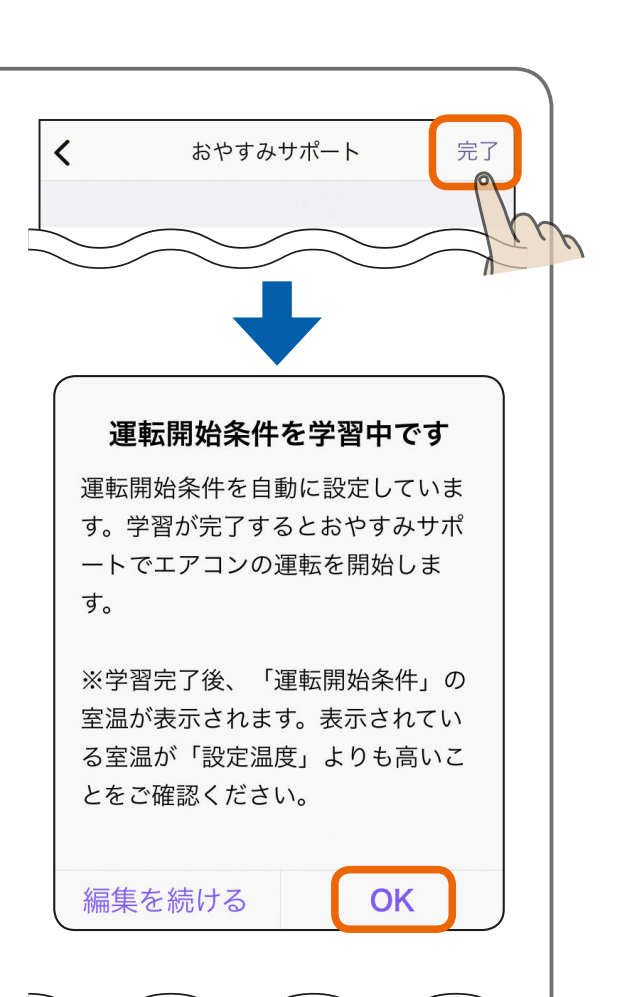

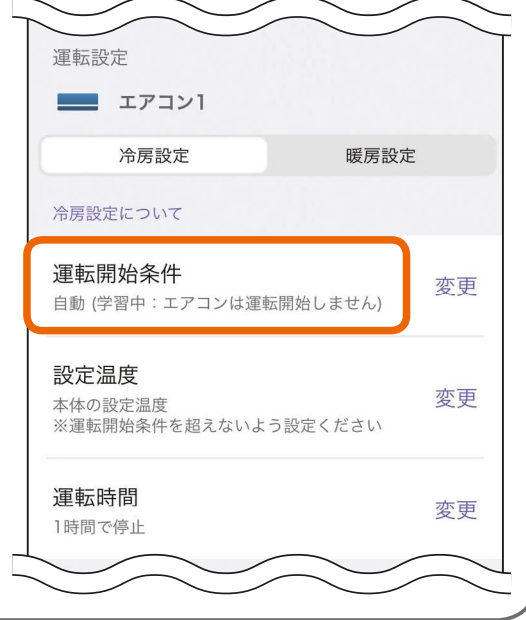

おしらせ

 $\mathbf{A}3$ 

▖▕▆▏<sup></sup>▛▝▐▗ਤ

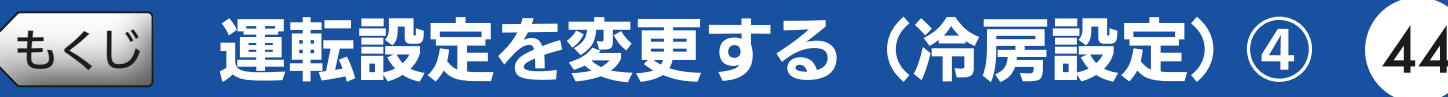

#### 設定温度

おやすみサポートで冷房運転させるときの温度を設定します。ご自身 が快適に眠れると感じる温度を設定してください。「本体の設定温度」 を設定した場合、本体で最後に設定したときの温度でおやすみサポー トが冷房運転を行います。

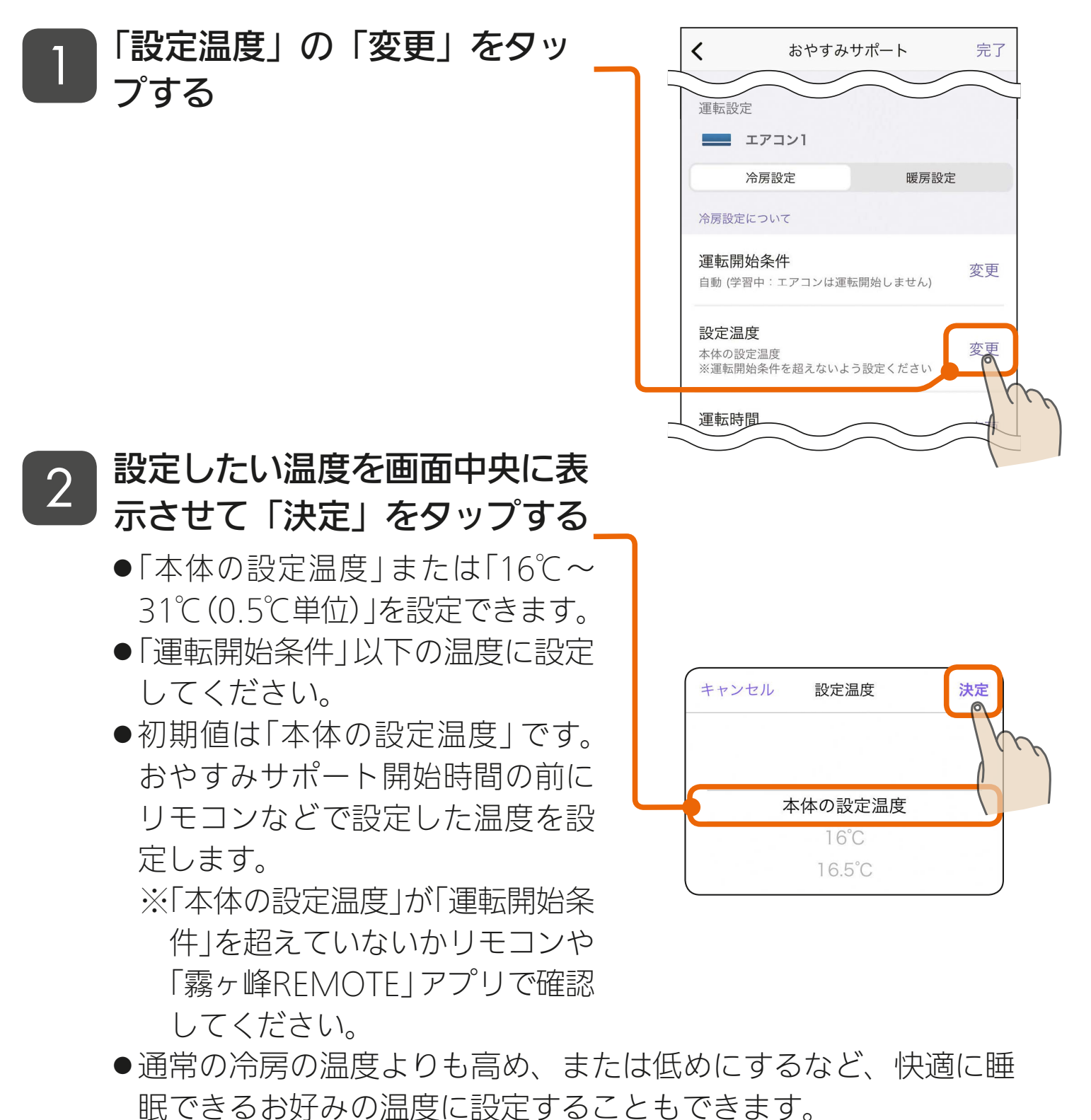

### **4 HH & AVA E LO B D**

[もくじ](#page-2-0) 運転設定を変更する(冷房設定) ⑤ 45

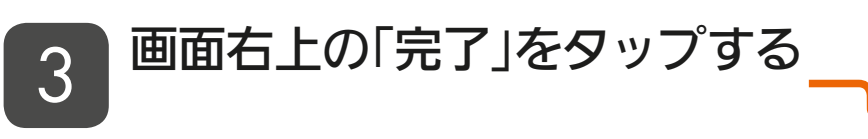

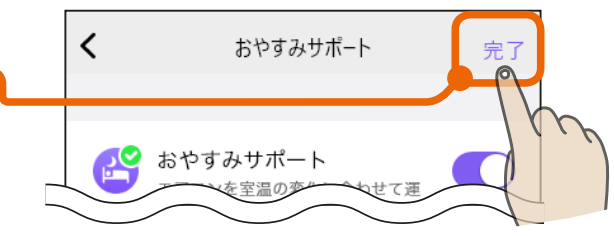

#### おしらせ -

●おやすみサポートによる冷房運転の停止後(自動停止後)、エアコンの設定 温度を冷房運転の開始前の値に戻します。

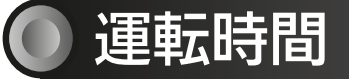

「運転開始条件」を満たしたときにおやすみサポートでエアコンの冷房 運転する時間を設定します。

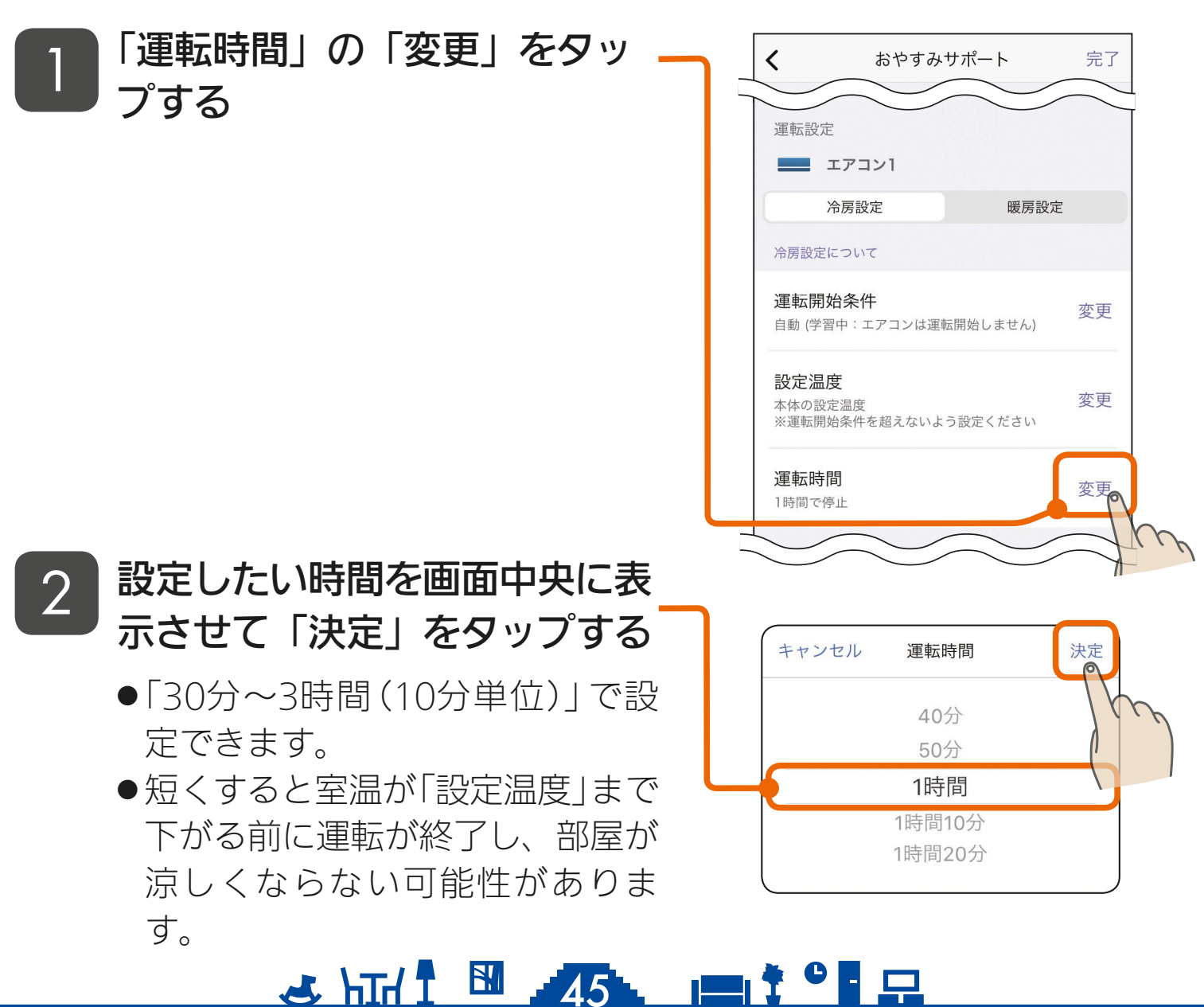

[もくじ](#page-2-0) 運転設定を変更する(冷房設定) ⑥ 46

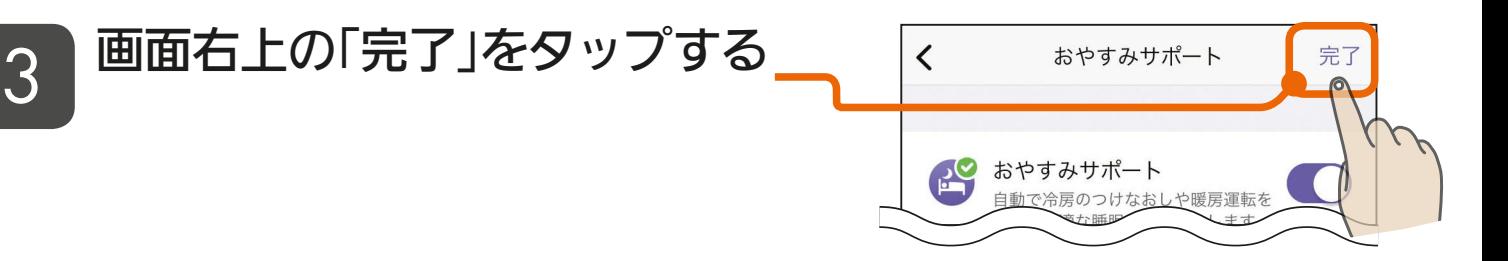

#### おしらせ -

●「有効時間」の「終了」時刻が過ぎても「運転時間」が継続しているときは「運 転時間」の設定どおりに運転が継続します。

#### エアコンの自動停止  $\overline{\text{IC}^{2}}$  [24ページ](#page-23-0)

(例)

- ・「有効時間」の「終了」時刻を5:00に設定
- ・「運転時間」を3時間に設定
- → 3:00にエアコンが運転開始した場合は6:00まで(3時間)運転します。
- ●おやすみサポートによる冷房運転中も運転時間は変更できますが、変更し た運転時間は運転中の冷房運転にも適用されます。そのため変更した運転 時間によっては、冷房運転がすぐに停止する場合があります。 (例)

<u>3 HH 1 5 46 1 1 7 9 1 2</u>

- ・「運転時間」を3時間に設定
- ・おやすみサポートによる冷房運転が1:00に開始
- ・3:30に「運転時間」を2時間に変更
- → 4:00まで運転する設定が3:00までに変更になり、 おやすみサポートによる冷房運転が即時終了します。

<span id="page-46-0"></span>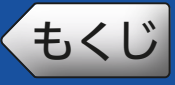

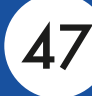

### ● 運転設定を暖房に切り換える

運転設定は冷房と暖房を切り換えて設定します。

「運転設定」の「暖房設定」をタッ プする

●「運転設定」が「暖房設定」になります。

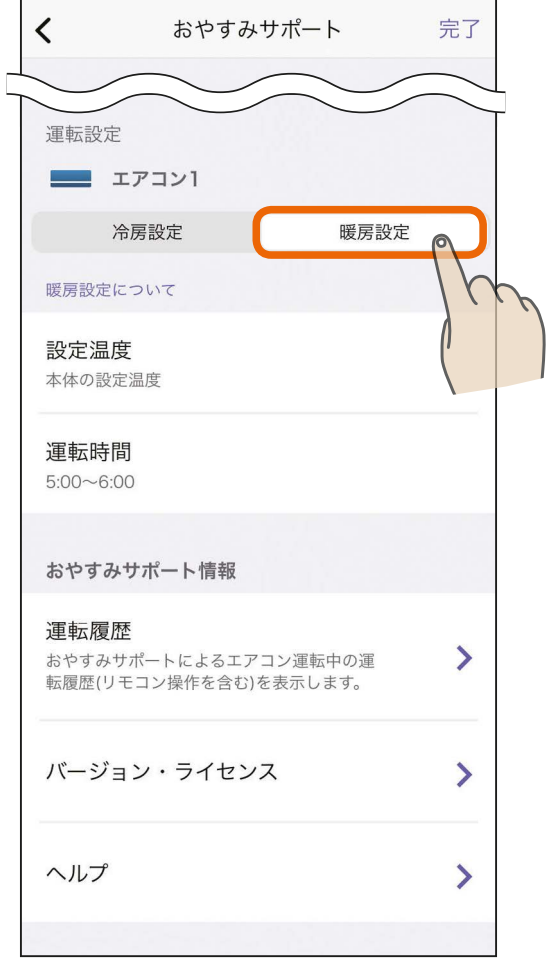

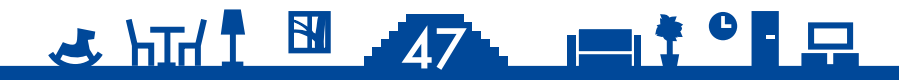

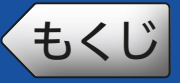

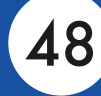

### 設定温度

おやすみサポートの暖房運転時の設定温度はエアコン本体の温度にな ります。おやすみサポートで設定を行う必要はありません。

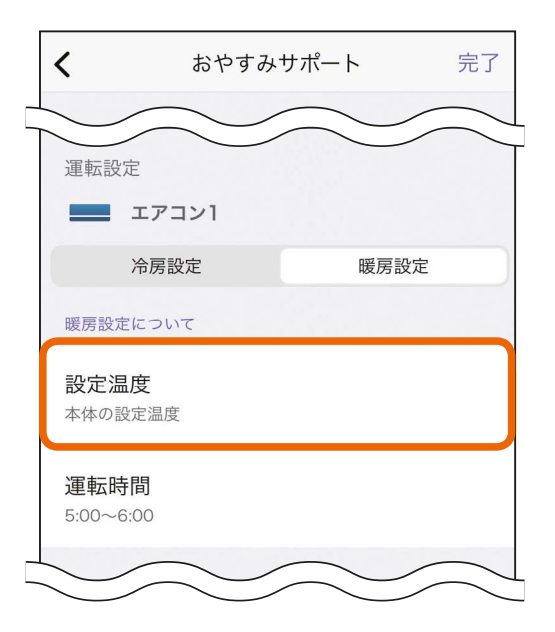

### 運転時間

おやすみサポートの暖房運転時の運転時間は「有効時間」の「終了」 で設定した時間を元に自動で設定されるため、設定する必要はありま せん。有効時間を設定する | ☞ [40ページ](#page-39-0) |

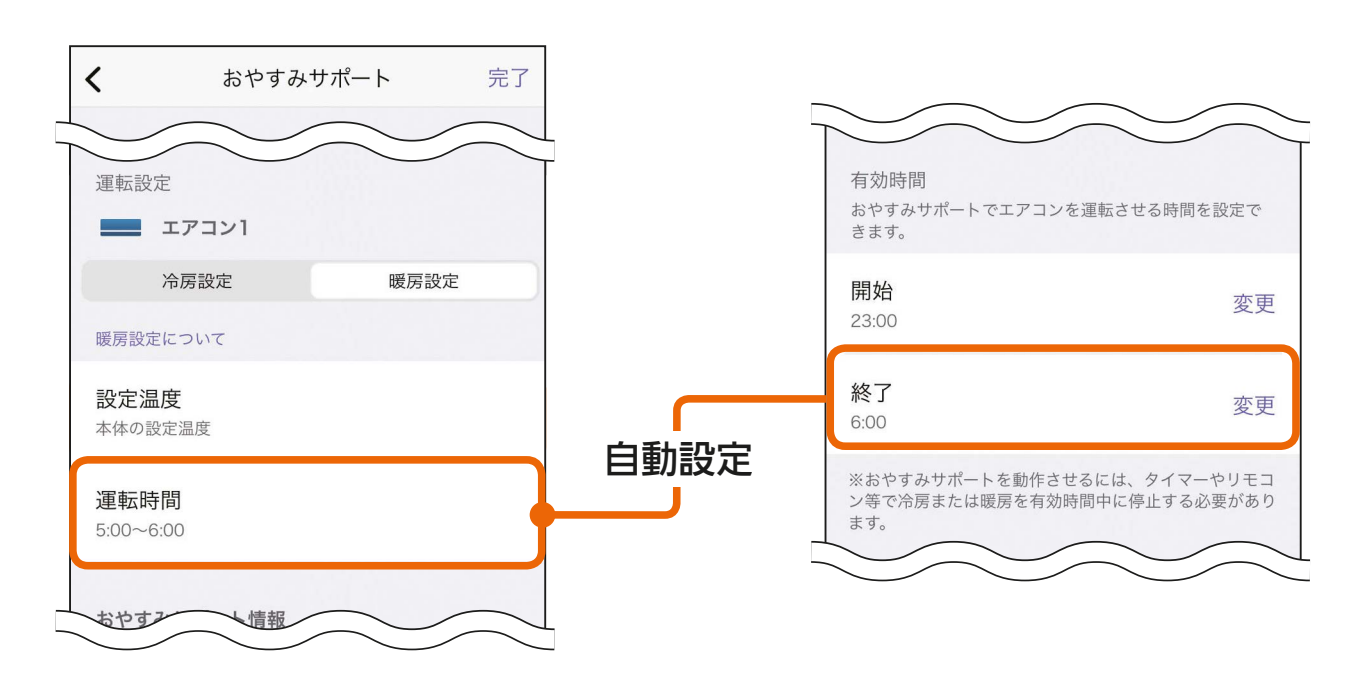

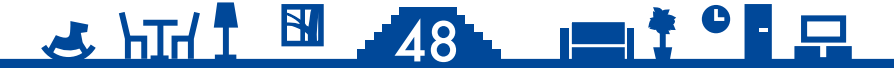

## <span id="page-48-0"></span>● [もくじ](#page-2-0) おやすみサポート情報を確認する ① 49

エアコンの運転履歴やおやすみサポートのバージョン・ライセンス、 取扱説明書といったおやすみサポートに関する情報を閲覧できます。

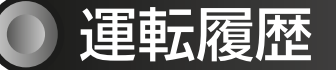

おやすみサポートによるエアコンの運転中の運転履歴が表示されます。 おやすみサポートで自動運転した履歴のほか、おやすみサポートによる エアコンの運転中にリモコンやタイマーで操作した運転履歴も表示され ます。

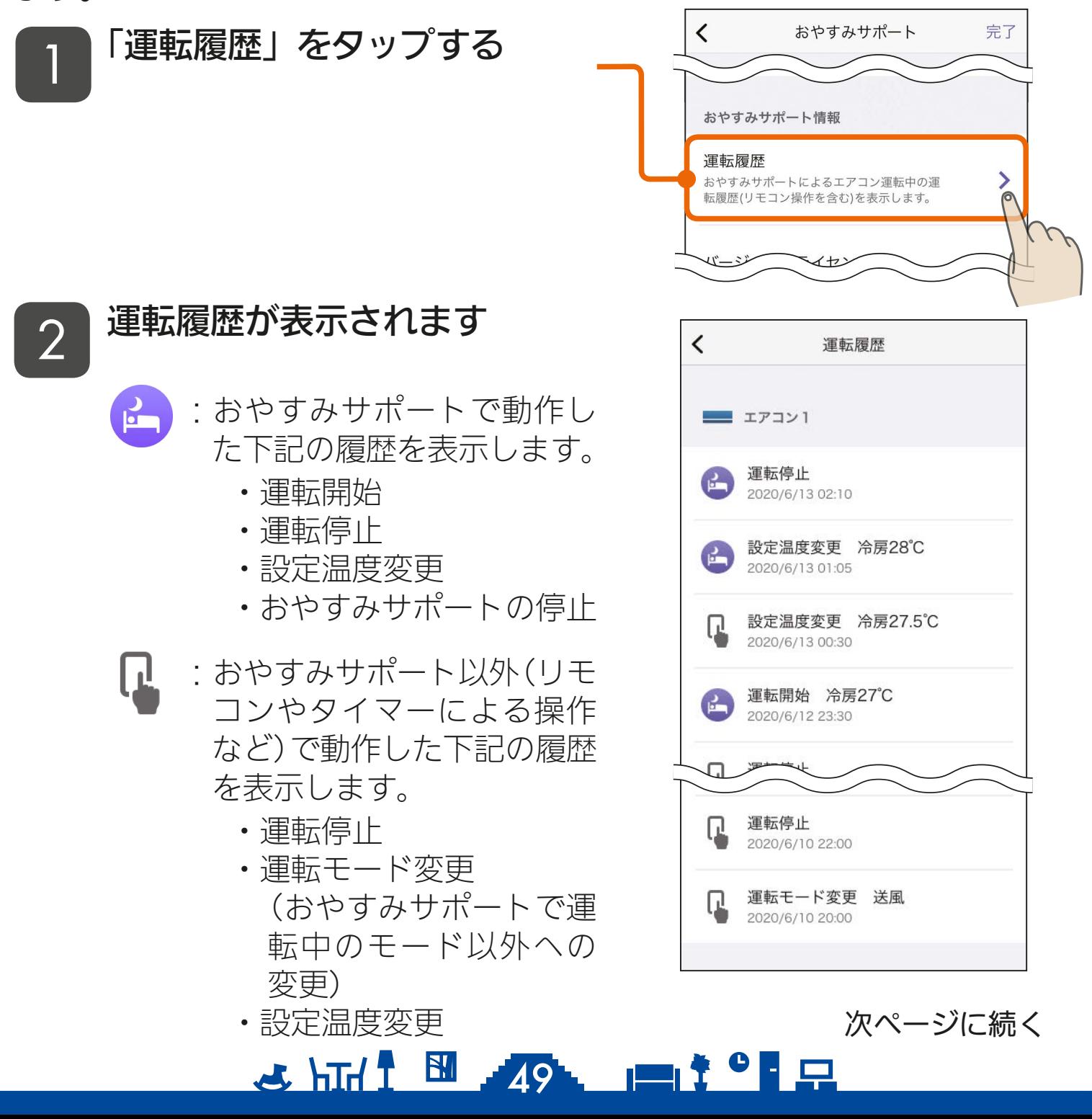

## ◆[もくじ](#page-2-0) おやすみサポート情報を確認する ② 60

#### 前ページの続き

● くをタップすると前の画面(おやす みサポート設定画面)に戻ります。

#### おしらせ -

●運転履歴では、2週間前までの履歴(最大150件)を確認できます。

### バージョン・ライセンス情報

#### アプリのバージョンとライセンス情報を確認できます。

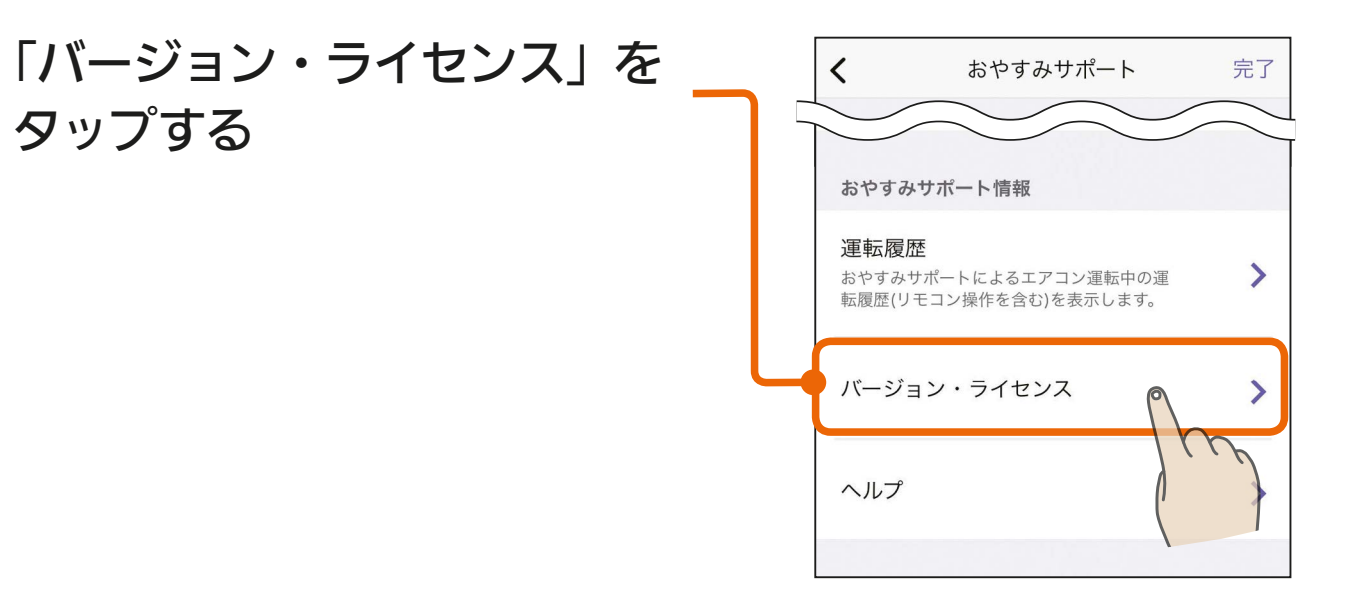

2 おやすみサポートのバージョン が表示されます

- ●「アプリライセンス情報」をタップ するとライセンス情報が表示され ます。
- くをタップすると前の画面(おや すみサポート設定画面)に戻りま す。

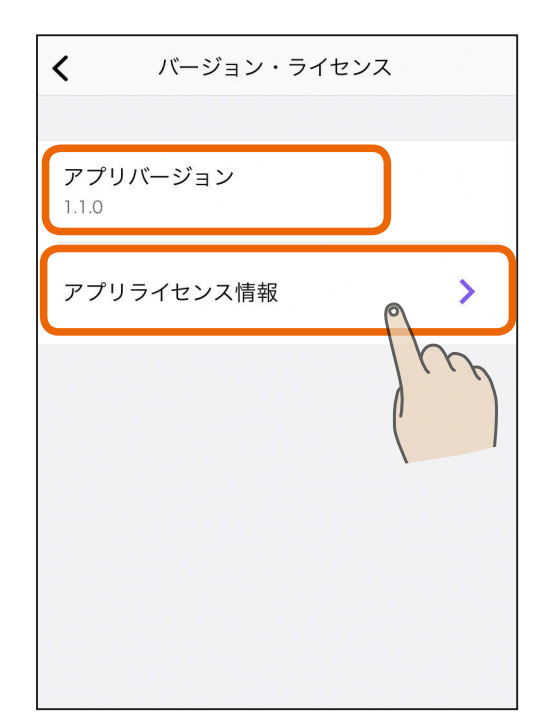

**3 HTM T 50 P T T P** 

# ◆[もくじ](#page-2-0) おやすみサポート情報を確認する ③ 51

### ヘルプ

#### おやすみサポートの取扱説明書(本書)を閲覧できます。

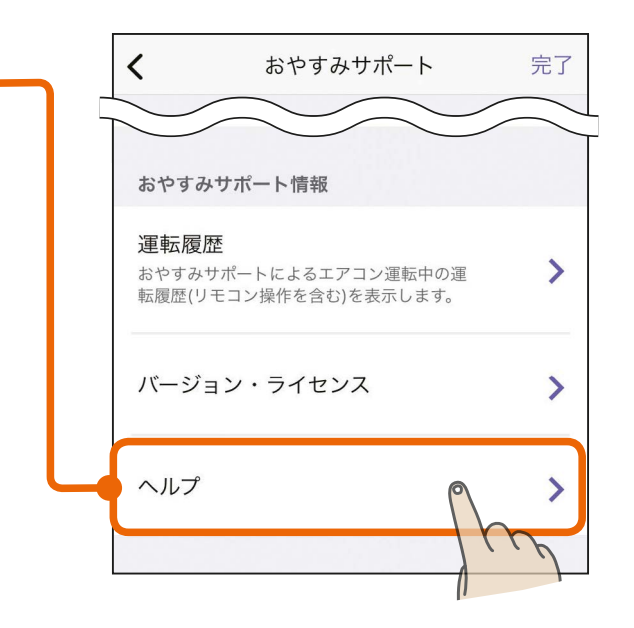

#### 2 取扱説明書のリンクが表示され ます

「ヘルプ」をタップする 1

- ●「取扱説明書」をタップすると Webブラウザが起動し、取扱説 明書を閲覧できる画面が表示され ます。
- くをタップすると前の画面(おや すみサポート設定画面)に戻りま す。

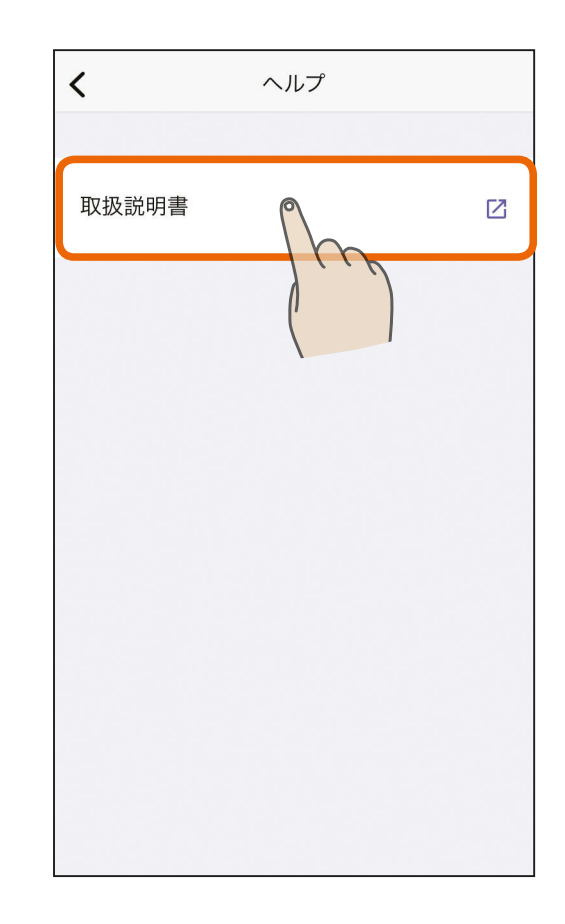

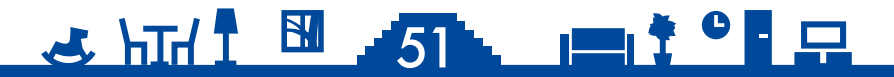

<span id="page-51-0"></span>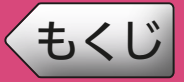

修理を依頼される前に、次の点を確認してください。 なお、「MyMU」アプリに登録した機器に不具合がある場合は、使用 を中止して据付工事店または販売店へご連絡ください。

「MyMU」アプリ使用時に「通信に失敗しました」と表示される場合は、機器の再 起動により解消される可能性があるため、まずは下記の確認と作業をお願いします。

■スマートフォンがネットワークに接続されているか確認してください

■機器の主電源が ON になっているか確認してください

■ネットワーク機器を再起動してください

ネットワーク機器 (ONU、ルーター、HUB 等)をインターネット側から 接続順に再起動してください。ネットワーク機器の再起動の都度 10 分程 度時間をおいてから通信を確認してください。

■機器(無線 IAN アダプターを含む)を再起動してください

「MyMU」アプリのホーム画面で機器に 1 が表示され、原因が通信異常 の場合は、対象機器からネットワーク機器までの機器を順に再起動してく ださい。再起動の方法は各機器の取扱説明書をご確認ください。機器の再 起動の都度 10 分程度時間をおいてから「MyMU」アプリのホーム画面を 確認してください。

■エアコンの無線通信が有効(無線通信が入)か確認してください エアコンの機種によってはリモコンの停止キーの長押しで無線通信が無効 になるものがあります。お使いのエアコンの取扱説明書で無線通信の設定 方法をご確認ください。

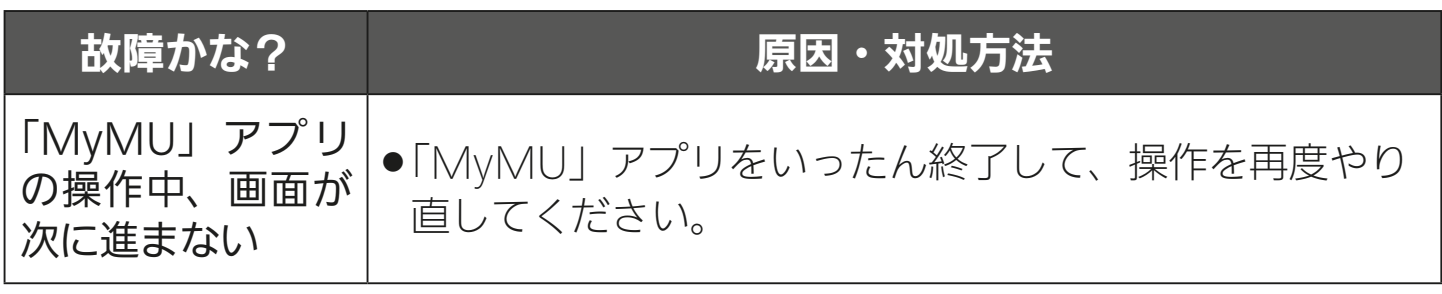

<u>52 HTM 52 PT <sup>+ 0</sup> F</u>

次ページに続く

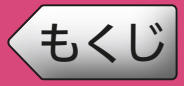

#### 前ページの続き

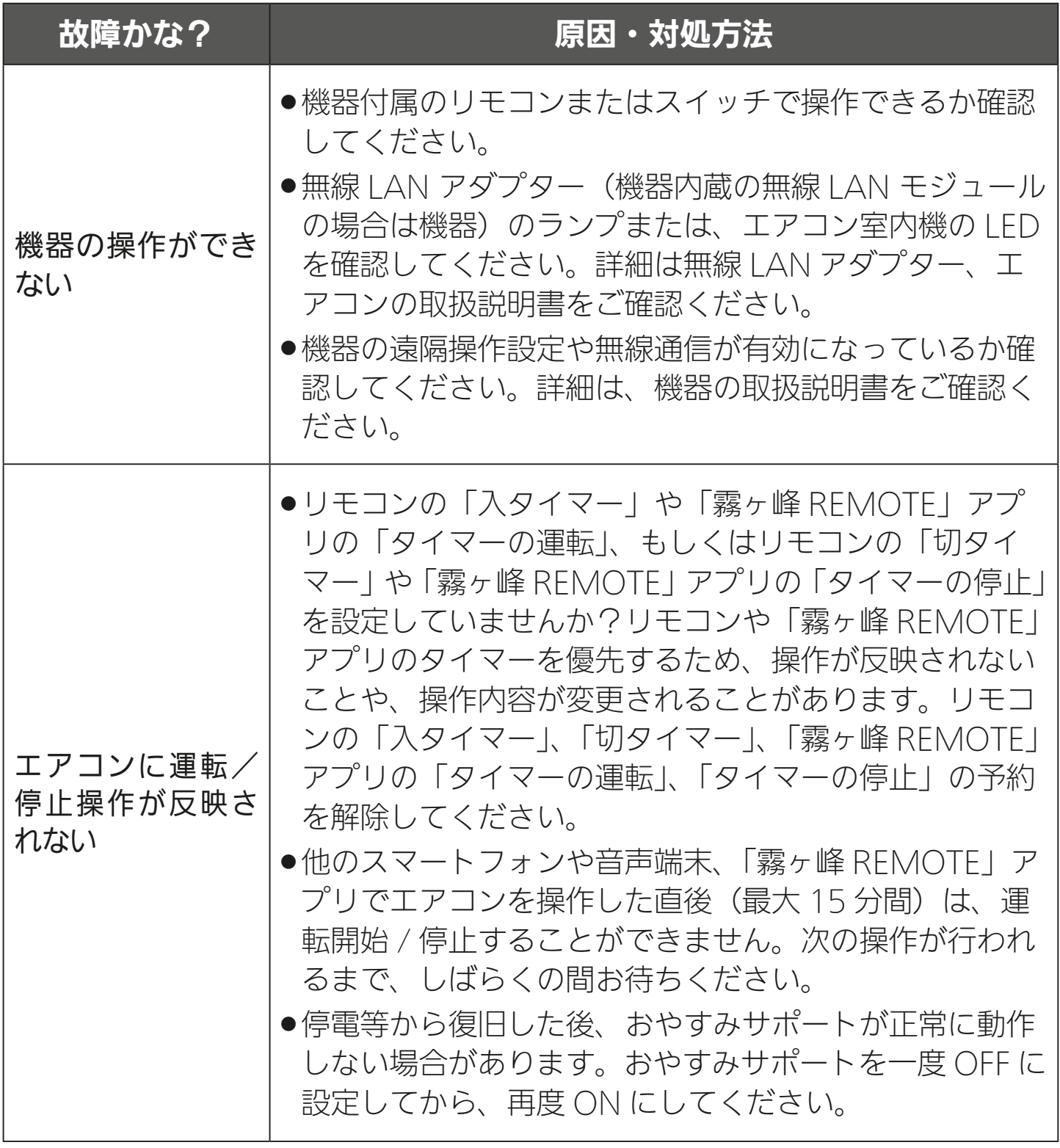

※機器個別の「故障かな?と思ったら」については、各機器の取扱説明書 をご覧ください。機器の取扱説明書は以下のサイトで閲覧できます。 暮らしと設備の業務支援サイト WIN<sup>2</sup>K https://www.MitsubishiElectric.co.jp/ldg/wink/ssl/top.do

### <u>53 HTH T BILL 53 HTML</u> T <sup>O</sup>F F

# <span id="page-53-0"></span>[もくじ](#page-2-0) こんなメッセージ画面が表示されたら ① 54

#### ご使用中に以下のようなメッセージ画面が表示される場合があります。

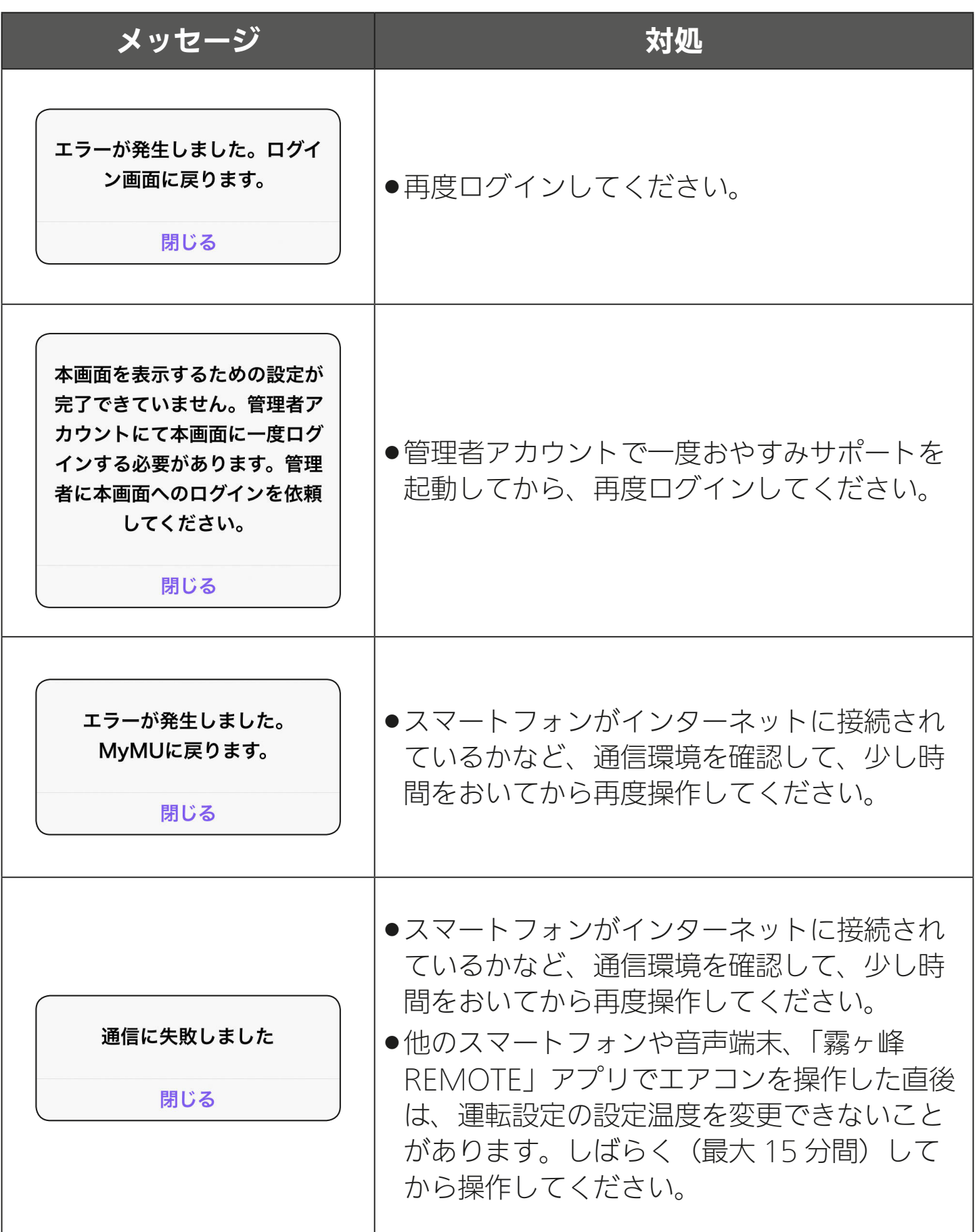

### <u>54 HTM 1 54 HTM + 0 HTM + 0 HTM + 0 HTM + 0 HTM + 0 HTM + 0 HTM + 0 HTM + 0 HTM + 0 HTM + 0 HTM + 0 HTM + 0 HTM + 0 HTM + 0 HTM + 0 HTM + 0 HTM + 0 HTM + 0 HTM + 0 HTM + 0 HTM + 0 HTM + 0 HTM + 0 HTM + 0 HTM + 0 HTM + 0 H</u>

## [もくじ](#page-2-0) こんなメッセージ画面が表示されたら ② 55

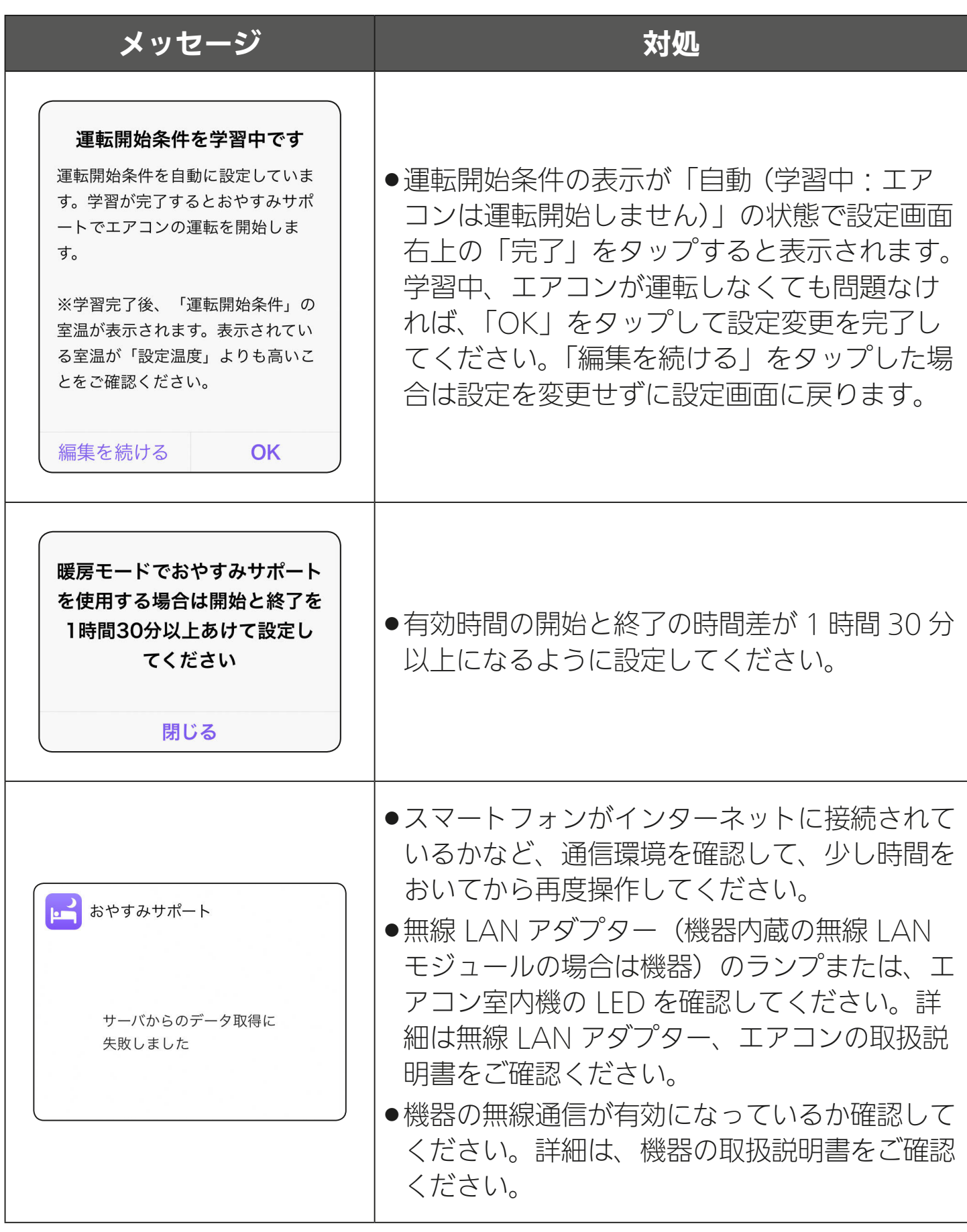

55 FTH<sup>1</sup> 图 55 FTH<sup>+</sup> FE

<span id="page-55-0"></span>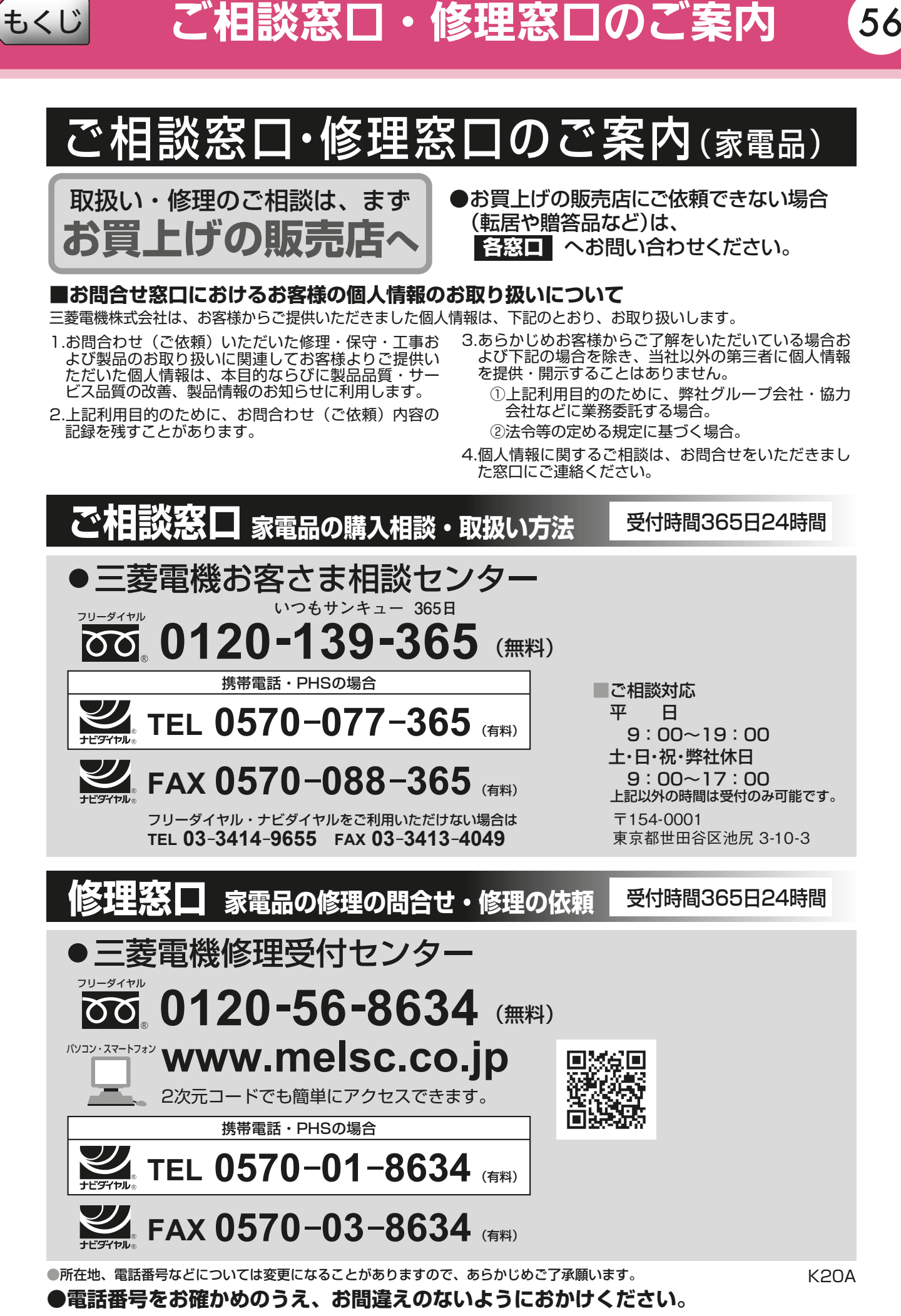

 $\mathbb{E}$  $\mathbf{r}$   $\mathbf{r}$  and  $\mathbf{r}$ <u>to</u> 56

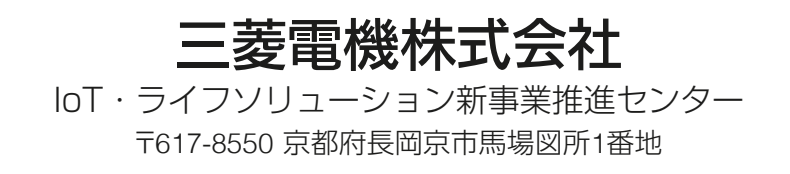

872C758B10